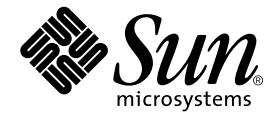

# Användarhandbok för SunForum 3.2

Sun Microsystems, Inc. 901 San Antonio Road Palo Alto, CA 94303-4900 U.S.A. 650-960-1300

Part No. 816-0866-10 Maj 2001, utgåva A

Skicka kommentarer rörande den här dokumentationen till: docfeedback@sun.com

Copyright 2001 Sun Microsystems, Inc., 901 San Antonio Road • Palo Alto, CA 94303 USA. Med ensamrätt.

Denna produkt eller detta dokument skyddas av upphovsrättslagen och distribueras under en licens som begränsar licenstagarens rätt att använda, kopiera, distribuera och dekompilera produkten/dokumentet. Ingen del av denna produkt eller detta dokument får utan skriftlig tillåtelse från Sun eller Suns licensgivare (om sådana finnes) kopieras på något sätt. Programvara från tredje part, inklusive teckensnittsteknik, är skyddad av copyright och licensierad från Suns leverantörer.

Delar av denna produkt kan härröra från Berkeley BSD-system, för vilka Sun har licenser från University of California. UNIX är ett registrerat varumärke i USA och andra länder, exklusivt licensierat via X/Open Company Ltd.

Sun, Sun Microsystems, Sun-logotypen, Sun Ray, Ultra, ShowMe, Sun Workstation, AnswerBook2, SunForum och Solaris är varumärken, registrerade varumärken eller servicemärken för Sun Microsystems Inc. i USA och andra länder. Alla SPARCvarumärken används under licens och är varumärken eller registrerade varumärken för SPARC International Inc. i USA och andra länder. Produkter med varumärket SPARC är baserade på en arkitektur utvecklad av Sun Microsystems, Inc. PostScript är ett varumärke för Adobe Systems Incorporated, vilket kan vara registrerat i vissa länder. För SunForum 3.2 gäller följande: Copyright DATA CONNECTION LIMITED 2001 Copyright TELES AG 2001 DATA CONNECTION® är ett registrerat varumärke för DATA CONNECTION LIMITED i USA och andra länder.

De grafiska användargränssnitten i OPEN LOOK och Sun(tm) har utvecklats av Sun Microsystems Inc. för användare och licenstagare. Sun erkänner Xerox banbrytande insatser inom forskningen om, och utvecklingen av, begreppet visuellt eller grafiskt användargränssnitt för datorindustrin. Sun har en icke-exklusiv licens från Xerox avseende Xerox grafiska användargränssnitt, vilken även omfattar Suns licenstagare som utvecklar grafiska användargränssnitt enligt OPEN LOOK, och i övrigt uppfyller Suns skriftliga licensavtal.

DOKUMENTATIONEN TILLHANDAHÅLLS I "BEFINTLIGT SKICK". INGET ANSVAR TAS FÖR UTTRYCKT ELLER UNDERFÖRSTÅDD INFORMATION, GARANTIER, INKLUSIVE UNDERFÖRSTÅDD GARANTI ELLER PRODUKTENS ANVÄNDBARHET FÖR EN VISS UPPGIFT, EJ HELLER INTRÅNG PÅ ANDRA FÖRETAGS VARUMÄRKEN ET CETERA, SÅVIDA INTE GÄLLANDE LAGAR PÅBJUDER ANNAT.

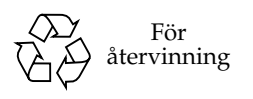

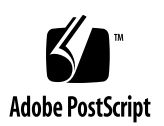

## Innehåll

**[Förord](#page-10-0) xi**

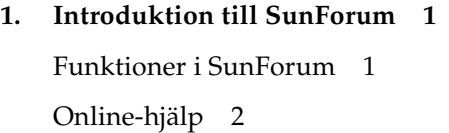

- **2. [Använda SunForum](#page-16-0) 3** [Grunderna i SunForum](#page-16-1) 3
	- ▼ [Gör så här för att starta SunForum](#page-16-2) 3

[Menyer i SunForum](#page-18-0) 5

[Menyn Anslut](#page-19-0) 6

[Menyn Visa 6](#page-19-1)

[Menyn Verktyg](#page-20-0) 7

[Menyn Alternativ 8](#page-21-0)

[Menyn Hjälp 8](#page-21-1)

[Använda kataloger 9](#page-22-0)

- ▼ [Gör så här för att ändra din information i katalogen 9](#page-22-1)
- ▼ [Gör så här för att logga in på en katalogserver 1](#page-23-0)0
- ▼ [Gör så här för att logga ut från en katalogserver](#page-23-1) 10
- ▼ [Gör så här för att uppdatera kataloglistningen 1](#page-23-2)0
- [Gör så här för att logga in på en katalogserver automatiskt vid start](#page-23-3) 10
- [Gör så här för att ta bort ditt namn från katalogservern 1](#page-24-0)1
- [Gör så här för att ringa upp en användare från kataloglistningen 1](#page-24-1)1
- [Gör så här för att ringa upp en användare med hjälp av e-postadressen](#page-24-2) 11

[Använda SunForum](#page-25-0) 12

[Starta ett samtal](#page-25-1) 12

[Dela program 1](#page-26-0)3

[Använda ljud och video i SunForum 1](#page-29-0)6

[Olika typer av konferenser med ljud/video 1](#page-29-1)6

[Konfigurera ljud och video 1](#page-31-0)8

[Styra ljud i konferensen 1](#page-32-0)9

[Gör så här för att justera ljudet från dig i konferensen 2](#page-33-0)0

[Gör så här för att justera konferensljud på din dator](#page-33-1) 20

[Styra din videobild i konferensen 2](#page-33-2)0

[Gör så här för att styra din videobild under en konferens](#page-34-0) 21

[Styra videobilden i en flerpunkts-konferens 2](#page-34-1)1

[Styra video i en punkt-till-punkt-konferens 2](#page-35-0)2

[Visa fjärrvideo i en punkt-till-punkt-konferens 2](#page-36-0)3

[Använda SunForum Whiteboard 2](#page-37-0)4

- [Gör så här för att välja läge för whiteboard 2](#page-38-0)5
- [Gör så här för att starta ett whiteboard 2](#page-38-1)5 [Menyer i Whiteboard 2](#page-39-0)6 [Whiteboards verktygsfält 2](#page-39-1)6 [Gör så här för att använda textobjekt 2](#page-41-0)8 [Fånga och kopiera videobilder 2](#page-42-0)9 [Lägga till skärmbilder på ett whiteboard 3](#page-43-0)0 [Gör så här för att kopiera till klippbordet](#page-45-0) 32

#### **3. [SunForum Phone](#page-48-0) 35**

[Starta SunForum Phone 3](#page-48-1)5 [Menyer i SunForum Phone](#page-50-0) 37 [Menyn Anslut](#page-50-1) 37 [Menyn Controls](#page-51-0) 38 [Menyn Adressbok](#page-51-1) 38 [Menyn Hjälp 3](#page-52-0)9 [Använda SunForum Phone](#page-52-1) 39 [Ringa upp 3](#page-52-2)9 [Min video 4](#page-54-0)1 [Inställningar för ljud-/videoenhet](#page-55-0) 42 [Media Configuration Wizard 4](#page-56-0)3 [Andra inställningar](#page-57-0) 44

### **4. [Konfigurera gateway-programvara](#page-58-0) 45** [Introduktion](#page-58-1) 45 [Gateway-konfigurationsfilen 4](#page-58-2)5 [Använda gateway med SunForum Phone 4](#page-60-0)7

### **5. [SunForum på Sun Ray-system 4](#page-62-0)9**

[Systemkrav för användning med Sun Ray 4](#page-62-1)9 [Sun Ray-bibliotek 4](#page-62-2)9 [Portvaktsprogramvara från Sun 5](#page-63-0)0 [Introduktion](#page-63-1) 50

[Starta Sun Gatekeeper 5](#page-63-2)0

[Redigera systemkonfigurationsfilen](#page-64-0) 51

#### **6. [Teknisk information](#page-66-0) 53**

[SunForums arkitektur](#page-66-1) 53 [SunForums konferenstopologi](#page-67-0) 54 [SunForums Whiteboard och kompatibilitetsläge 5](#page-68-0)5 [Använda SunForum med en brandvägg eller andra säkerhetsfunktioner 5](#page-69-0)6 [Installera och använda TrueType-teckensnitt med SunForum](#page-70-0) 57 [Ansluta till en Multipoint Control Unit \(MCU\) 5](#page-70-1)7 [Delta i lösenordsskyddade konferenser 5](#page-71-0)8 [Optimera visningen av video](#page-71-1) 58 [Lösa färgproblem](#page-71-2) 58 [Support för SunForum 5](#page-72-0)9

## Figurer

- FIGUR 2-1 Fönstret Min information 4
- FIGUR 2-2 Konferenshanteraren i SunForum 3.2 5
- FIGUR 2-3 Konferenshanterarens ikoner för ljud och video 17
- FIGUR 2-4 SunForum 3.2 Whiteboard 25
- FIGUR 2-5 Whiteboards verktygsfält 26
- FIGUR 2-6 Whiteboard-inställningar 27
- FIGUR 2-7 Fönstret Whiteboard-inställningar 27
- FIGUR 2-8 Knappen Stämplar 32
- FIGUR 2-9 Fönstret Whiteboard-stämplar 32
- FIGUR 2-10 Knappen Ny sida 33
- FIGUR 2-11 Knappen Skriv ut 34
- FIGUR 3-1 SunForum Phone 36
- FIGUR 3-2 Ringa ett samtal 40
- FIGUR 3-3 Fönstret Preferences i SunForum Phone 44
- FIGUR 4-1 SunForum Phone i Gateway PBX-läge 46
- FIGUR 4-2 Exempel på gateway i nätverk med system som kör SunForum 3.2 47
- FIGUR 4-3 Gateway-läge 48
- FIGUR 6-1 Konferenshierarki med T.120 55

## Tabeller

- TABELL 2-1 Menyn Anslut 6
- TABELL 2-2 Menyn Visa 6
- TABELL 2-3 Menyn Verktyg 7
- TABELL 2-4 Menyn Alternativ 8
- TABELL 2-5 Ljud-/video-inställningar 18
- TABELL 2-6 Inställningar för ljud- och videoenhet 19
- TABELL 2-7 Beskrivning av menyer i Whiteboard 26
- TABELL 3-1 Menyn Anslut 37
- TABELL 3-2 Menyn Controls 38
- TABELL 3-3 Menyn Adressbok 38
- TABELL 3-4 Inställningar för ljud och video 41
- TABELL 3-5 Inställningar för ljud-/videoenhet 42
- TABELL 3-6 Media Configuration Wizard 43
- TABELL 3-7 SunForum Phone Preferences 44

## <span id="page-10-0"></span>Förord

Den här handboken beskriver hur man installerar och använder SunForum™ , som är en programvara för samarbete, på Sun™-system. Boken är till för användare som vill samarbeta i konferenser över intranät och Internet med andra användare, oavsett om de använder UNIX® eller PC.

## Hur boken är upplagd

Kapitel 1 beskriver SunForum.

Kapitel 2 beskriver hur man använder SunForum, inklusive funktionerna för ljud/ video och SunForum Whiteboard.

Kapitel 3 beskriver telefonfunktionen i SunForum 3.2.

Kapitel 4 beskriver gateways med SunForum.

Kapitel 5 beskriver hur man använder SunForum med Sun Ray™-system.

Kapitel 6 innehåller teknisk information om SunForum.

# Använda UNIX-kommandon

Det här dokumentet innehåller inte information om grundläggande UNIXkommandon och om hur man handhar systemet, t.ex. stänger av och startar det, och konfigurerar enheter.

Information om detta finns i:

- *Solaris handbok för Sun-tillbehör*
- Online-dokumentation i AnswerBook2™-format för Solaris™ 2.x
- Annan programvarudokumentation som medföljde systemet

# Typografiska konventioner

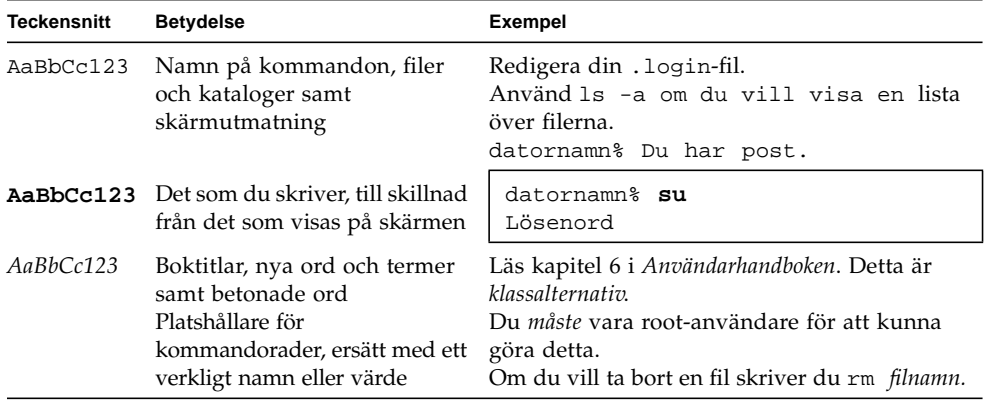

## Skalprompter

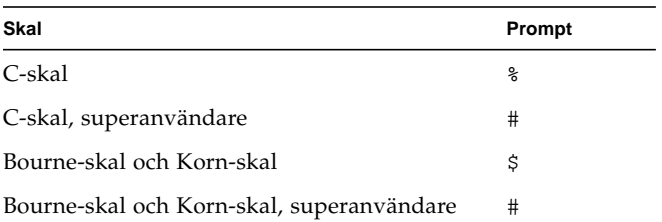

## Sun-dokumentation på Internet

På webbplatsen docs.sun.com $^{SM}$  kan du hitta teknisk dokumentation från Sun. Du kan enkelt bläddra igenom sidorna på docs.sun.com eller söka efter en specifik handbok eller ett specifikt ord på:

http://docs.sun.com

## Beställa Sun-dokumentation

Den professionella Internet-bokhandeln Fatbrain.com erbjuder utvalda delar av Sun Microsystems, Incorporateds, dokumentation.

En lista med böckerna och hur man beställer dem finns hos Sun Documentation Center på Fatbrain.com:

http://www.fatbrain.com/documentation/sun

# Skicka kommentarer till Sun

Vi är alltid intresserade av att förbättra vår dokumentation och tar därför tacksamt emot dina kommentarer och förslag till förbättringar. Sänd dem till oss via e-post:

docfeedback@sun.com

Ange artikelnumret för dokumentet (816-0866-10) i ärenderaden.

## <span id="page-14-0"></span>Introduktion till SunForum

SunForum 3.2 är ett konferensprogram för datorsystem från Sun. Programmet är baserat på standarderna T.120 och H.323, vilka låter ditt Sun-system kommunicera över intranät eller internet med andra T.120- och H.323-kompatibla produkter.

## <span id="page-14-1"></span>Funktioner i SunForum

Funktioner i SunForum 3.2:

- Se och styra program som är delade på UNIX- eller PC-datorer via protokollet T.120.
- Dela lokala Solaris-program som kan ses och styras av andra deltagare i konferensen.
- Utväxla idéer och data via whiteboard, urklipp, chat och filöverföringsprogram.
- Använda ljud och video via protokollet H.323.
- DTMF-tongenerering, inom och utom band, genom protokollet H.245.
- Kommunicera med utrustning som inte fullständigt följer VoIP (Voice-over IP) och H.323.
- Nytt GUI, SunForum Phone.
- Ringa samtal automatiskt genom en gateway.
- Sun Gatekeeper.
- Verktyg för att konfigurera en LDAP-server (Lightweight Directory Access Protocol) som katalogserver för SunForum.
- Kodning av ljud enligt G.729a.

# Online-hjälp

<span id="page-15-0"></span>

Du kan läsa information om SunForum-programvaran online genom att öppna hjälpen från Hjälp-menyn som alltid finns i SunForums menyrad.

## <span id="page-16-0"></span>Använda SunForum

Detta kapitel omfattar följande avsnitt:

- ["Grunderna i SunForum" på sidan 3](#page-16-1)
- ["Använda kataloger" på sidan 9](#page-22-0)
- ["Använda SunForum" på sidan 12](#page-25-0)
- ["Använda ljud och video i SunForum" på sidan 16](#page-29-0)
- ["Använda SunForum Whiteboard" på sidan 24](#page-37-0)

## <span id="page-16-1"></span>Grunderna i SunForum

- <span id="page-16-2"></span>Gör så här för att starta SunForum
	- **När du har installerat SunForum 3.2 skriver du följande vid systemprompten:**

#### % **sunforum**

**Obs!** Om SunForum inte är angivet i din "path" måste du ange hela sökvägen till programmet (t.ex. /opt/SUNWdat/bin/sunforum).

Konferenshanteraren i SunForum öppnas. Första gången du startar SunForum öppnas dock fönstret för användarinställningar först.

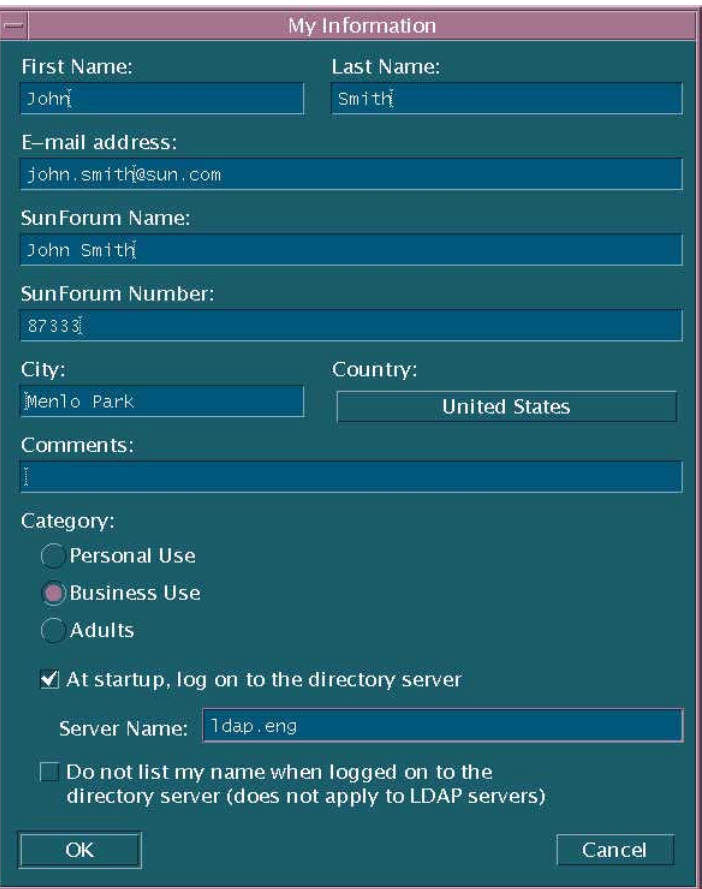

**FIGUR 2-1** Fönstret Min information

● **Skriv in ditt namn och din e-postadress i fönstret.**

**Obs!** Du *måste* ange namn och e-postadress. Du kan inte samarbeta om inte denna information finns angiven.

Nästa gång du startar kommer inställningsfönstret inte att visas. Om du senare vill ändra informationen i fönstret väljer du Anslut ➤ Ändra min information för att öppna fönstret igen.

När du är klar med inställningsfönstret öppnas konfigureringsguiden där du kan konfigurera ljud/video.

När du är klar blir SunForums konferenshanterare det aktiva fönstret.

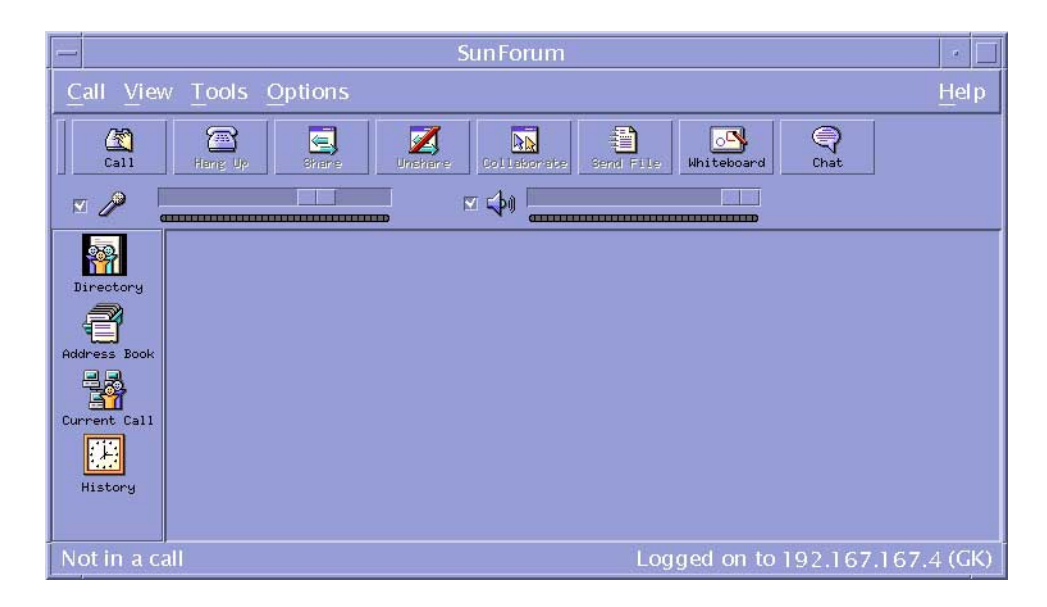

**FIGUR 2-2** Konferenshanteraren i SunForum 3.2

# <span id="page-18-0"></span>Menyer i SunForum

Det finns fem menyer på menyraden i SunForum: Anslut, Visa, Verktyg, Alternativ och Hjälp.

**Obs!** Du kan även använda knapparna i SunForums konferenshanterare för att anropa funktionerna på menyerna Anslut, Visa och Verktyg. Se ["Använda](#page-25-0) [SunForum](#page-25-0)" för mer information.

## <span id="page-19-0"></span>Menyn Anslut

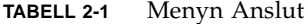

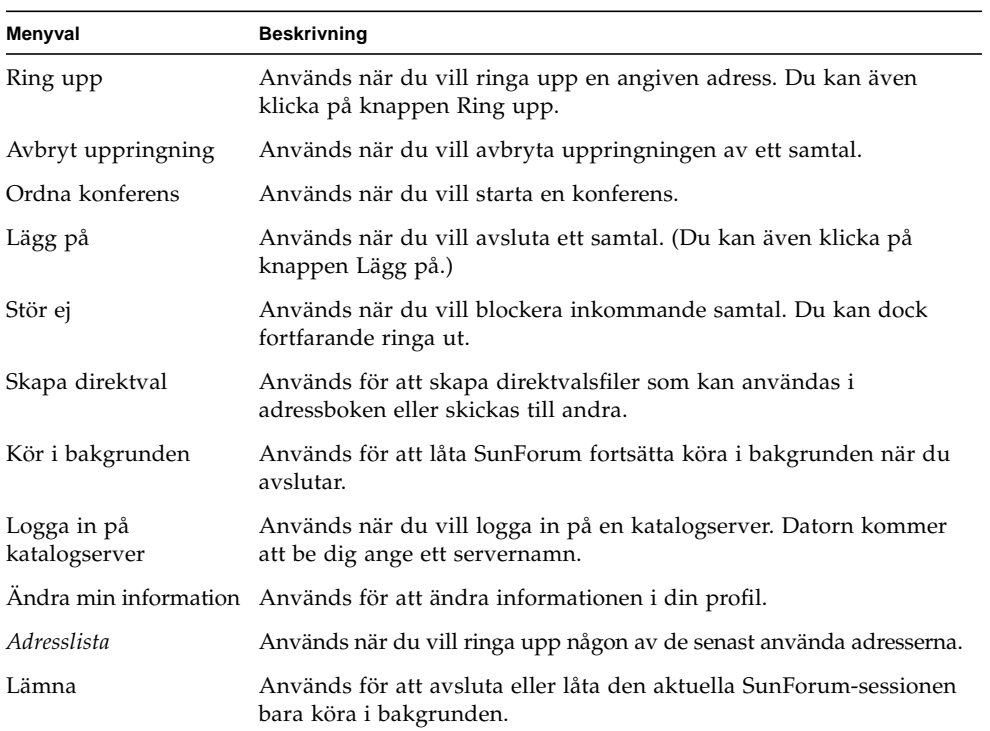

## <span id="page-19-1"></span>Menyn Visa

Du kan använda de olika knapparna när du vill ändra visningsformat för listorna i SunForums konferenshanterare.

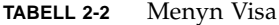

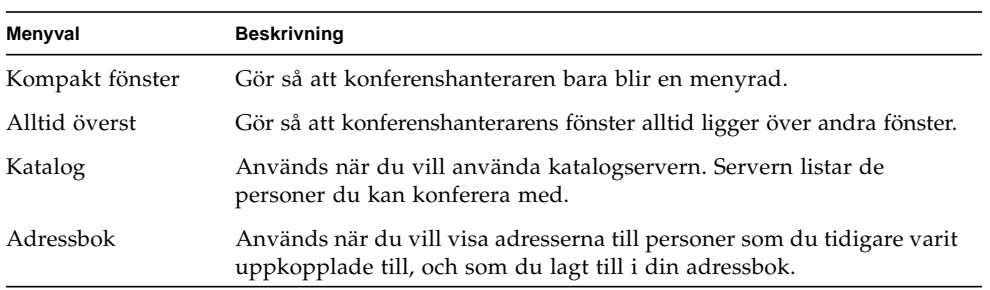

**TABELL 2-2** Menyn Visa *(forts.)*

| Menyval              | <b>Beskrivning</b>                                                                                                    |
|----------------------|----------------------------------------------------------------------------------------------------|
| <b>Samtalsstatus</b> | Används under ett samtal när du vill ha information om de anslutna<br>konferensdeltagarna, programdelning, whiteboard och chat-funktioner. |
| Historik             | Används när du vill lista de senast mottagna samtalen.                                                                                     |
| Uppdatera katalog    | Används när du vill att kataloglistningen ska uppdateras med<br>eventuella nya användare.                                                  |
| Samtalsinformation   | Används för att visa hur stor bandbredd som används för ljud/video i<br>det pågående samtalet.                                             |

**Obs!** Om du vill ta bort en post från historiklistan eller adressboken markerar du posten och trycker på DEL-tangenten.

## <span id="page-20-0"></span>Menyn Verktyg

**TABELL 2-3** Menyn Verktyg

| Menyval               | <b>Beskrivning</b>                                                                                                    |
|-----------------------|----------------------------------------------------------------------------------------------------|
| Växla ljud och video  | Används för att växla ljud-/videoanslutning till en annan<br>konferensdeltagare. Finns bara när du deltar i en konferens.                                                                                     |
| Video                 | Används för att välja vilka videofönster som skall visas.                                                                                                    |
| Konfigurationsguide   | Används för att starta programmet Konfigurationsguide.                                                                                                    |
| Dela program          | Används när du vill dela ett av dina program med de andra<br>konferensdeltagarna. En undermeny visar de program som du har<br>igång på din dator.                                                             |
| Dela                  | Används när du vill markera och dela ett program på skrivbordet.<br>(Samma som att klicka på knappen Dela).                                                                                                   |
| Stoppa delning        | Används när du vill avsluta delning av ett program. (Samma som att<br>trycka på knappen Sluta dela).                                                                                                    |
| Samarbeta             | Används när du vill ändra läget för programdelning från bara visning<br>till samarbeta. När läget är samarbeta kan andra konferensdeltagare<br>styra programmet. (Samma som att klicka på knappen Samarbeta). |
| Sänd fil              | Används när du vill skicka en fil till alla konferensdeltagare<br>(samma som att klicka på knappen Skicka).                                                                                                   |
| Avbryt all sändning   | Används när du vill avbryta sändning av filer.                                                                                                    |
| Avbryt all mottagning | Används när du vill avbryta mottagning av filer.                                                                                                    |

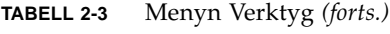

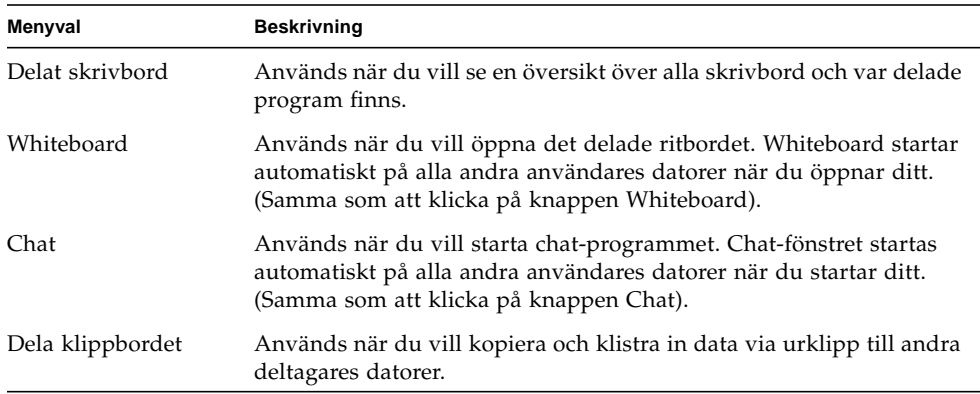

### <span id="page-21-0"></span>Menyn Alternativ

#### **TABELL 2-4** Menyn Alternativ

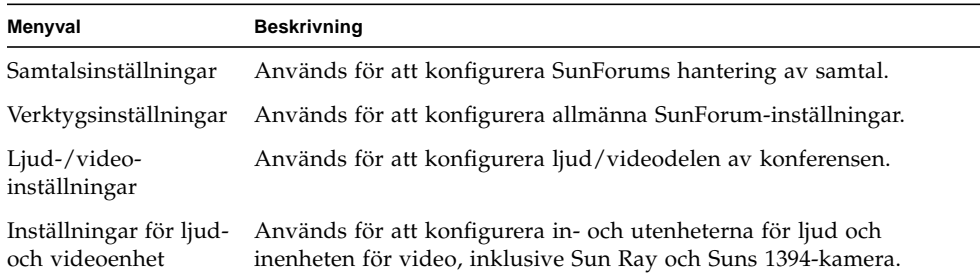

## <span id="page-21-1"></span>Menyn Hjälp

Du kan gå in i hjälpfunktionen från Hjälp-menyn på SunForums menyrad. Välj Help ➤ Help Topics för att få online-information om SunForum.

**Obs!** Menyalternativet Hjälpavsnitt finns med på menyraden i alla fönster i SunForum.

# <span id="page-22-0"></span>Använda kataloger

För att skapa din katalogpost måste du ange dina egna personuppgifter, inklusive namn, plats och e-postadress. Första gången du kör SunForum ber datorn dig att ange denna information. Du väljer själv om alla skall kunna läsa dina uppgifter; om de inte skall det kommer bara de personer som känner till din e-postadress att kunna hitta dig genom katalogen.

Detta avsnitt omfattar följande ämnen:

- [Gör så här för att ändra din information i katalogen](#page-22-1)
- [Gör så här för att logga in på en katalogserver](#page-23-0)
- [Gör så här för att uppdatera kataloglistningen](#page-23-2)
- [Gör så här för att logga in på en katalogserver automatiskt vid start](#page-23-3)
- [Gör så här för att ta bort ditt namn från katalogservern](#page-24-0)
- [Gör så här för att ringa upp en användare från kataloglistningen](#page-24-1)
- [Gör så här för att ringa upp en användare med hjälp av e-postadressen](#page-24-2)

### <span id="page-22-1"></span>▼ Gör så här för att ändra din information i katalogen

#### **1. Välj Anslut** ➤ **Ändra min information.**

- **2. Fyll i följande fält:**
	- Förnamn och Efternamn. Dessa uppgifter används för att identifiera dig i konferenser.
	- E-postadress. Används för att identifiera dig då du loggar in på en katalogserver.
	- SunForum Name och SunForum Number. SunForum-användare, särskilt nya sådana, måste vara medvetna om att "SunForum Name" och "SunForum Number" måste vara unika. Katalogservern har för närvarande inget annat sätt att unikt skilja mellan olika inloggade användare på servern. Dessutom finns det ingen koppling mellan dessa fält och personens användarnamn på systemet, telefonnummer eller något liknande. Användarna kan däremot välja att till exempel använda sitt telefonnummer på kontoret som SunForum Number.

Det är viktigt att komma ihåg att när "standard"-läget för anrop i SunForum används är det nummer som utnyttjas det SunForum Number som mottagaren har angivit i sin SunForum-användarinformation. Däremot kommer ett nummer som anges i gateway-läge att användas för att försöka ringa upp över det lokala telefonsystemet, om SunForum är konfigurerat för detta. Denna skillnad är viktig att komma ihåg när man ringer till personer som har identiska SunForumnummer och telefonnummer.

- Kategori. Används av servern för att minska antalet namn då man söker efter en person.
- **3. Ändra önskad information och klicka på OK.**
- <span id="page-23-0"></span>▼ Gör så här för att logga in på en katalogserver
	- **1. När du vill visa kataloglistningen väljer du Anslut** ➤ **Logga in på katalogserver.**
	- **2. Skriv in namnet på önskad katalogserver och tryck på OK.**

När SunForum har loggat in på en katalogserver frågar programmet automatiskt katalogen efter andra användare som är inloggade på samma server.

### <span id="page-23-1"></span>▼ Gör så här för att logga ut från en katalogserver

● **När du vill logga ut från en katalogserver väljer du Anslut** ➤ **Logga ur katalogserver.**

**Obs!** Du kan konfigurera en LDAP-server som SunForum-katalogserver. Instruktioner för hur du gör detta som systemadministratör finns i hjälpen till SunForum 3.2.

## <span id="page-23-2"></span>▼ Gör så här för att uppdatera kataloglistningen

● **Välj Visa** ➤ **Uppdatera katalog.**

Detta alternativ kan bara väljas när en kataloglistning är aktiv.

### <span id="page-23-3"></span>▼ Gör så här för att logga in på en katalogserver automatiskt vid start

- **1. Välj Anslut** ➤ **Ändra min information.**
- **2. Markera "Logga in på katalogservern vid start".**
- **3. Ange namnet på katalogservern i fältet Servernamn.**

Nästa gång du startar SunForum kommer du automatiskt att loggas in på den katalogserver du angivit.

## <span id="page-24-0"></span>▼ Gör så här för att ta bort ditt namn från katalogservern

- **1. Välj Anslut** ➤ **Ändra min information.**
- **2. Markera "Ta inte med mitt namn i listan när jag är inloggad på katalogservern".** Nästa gång du loggar in på en katalogserver kommer inte användare som bläddrar i katalogen att kunna se ditt namn och dina personuppgifter.

Om du är inloggad och synlig när du väljer detta alternativ, kommer SunForum att uppdatera din information i katalogservern och göra dig osynlig.

## <span id="page-24-1"></span>▼ Gör så här för att ringa upp en användare från kataloglistningen

Du ringer upp en person i kataloglistningen genom att dubbelklicka på användarens post i listan.

**Obs!** Om alternativet "Lägg till i adressbok" i dialogrutan "Ring upp" (Anslut ► Ring upp) är förkryssat, kommer användare som du ringer upp på detta sätt att läggas till i din lista med direktnummer.

## <span id="page-24-2"></span>▼ Gör så här för att ringa upp en användare med hjälp av e-postadressen

Med SunForum kan du ringa upp en användare som är inloggad på en katalogserver genom att ange dennes e-postadress.

● **Skriv in namnet på den katalogserver som användaren är inloggad på och sedan personens e-postadress separerat med ett snedstreck (/).**

SunForum frågar den angivna katalogservern efter en användare med den e-postadress du anger. Om användaren är inloggad på katalogservern försöker SunForum att etablera en kontakt med honom eller henne.

## <span id="page-25-0"></span>Använda SunForum

Se även informationen om SunForum konferenshanterare när du läser detta avsnitt.

Detta avsnitt omfattar följande ämnen:

- Starta ett samtal
- Dela program

### Starta ett samtal

- <span id="page-25-1"></span>▼ Gör så här för att upprätta en snabb anslutning
	- **1. Välj Visa** ➤ **Adressbok eller klicka på knappen Adressbok.**
	- **2. Dubbelklicka på den adressbokspost du vill ansluta till.**

Du kan även helt enkelt klicka på någon av knapparna Katalog och Historik och dubbelklicka på den post du vill ansluta till.

#### ▼ Gör så här för att ansluta manuellt

#### **1. Välj Anslut** ➤ **Ring upp eller klicka på knappen Ring upp.**

Fönstret Ring upp visas. I fönstret kan du ansluta dig till en konferens.

#### **2. Skriv in adressen till den konferens du vill ansluta dig till.**

I fönstret Ring upp kan du lägga till de adresser du ringer upp i din adressbok. Du kan också ange namngivna konferenser som du vill ansluta till (om du t.ex. ansluter till en katalogserver).

#### **3. Klicka på OK.**

Fönstret ändras till samtalsstatus om du kopplades upp korrekt. Om du inte kopplades upp visas ett felmeddelande.

### ▼ Gör så här för att avbryta en anslutning

● **Välj Anslut** ➤ **Avbryt uppringning eller klicka på knappen Avbryt uppringning.** Din medverkan i konferensen avbryts.

**Obs!** När du lämnar en konferens kan du även logga ur andra, t.ex. alla personer som du inbjöd till konferensen, och sådana som ringde upp dig. Om du startade konferensen kommer hela konferensen att avslutas. Du får ett varningsmeddelande innan de andra deltagarna loggas ur.

**Obs!** Det går också att ringa upp genom en gateway. Se [kapitel 4 "Konfigurera](#page-58-3)" [gateway-programvara.](#page-58-3)"

## Dela program

#### <span id="page-26-0"></span>▼ Gör så här för att dela program

Med SunForum kan alla program på din dator delas med andra konferensdeltagare och följande händer:

- Om en användare med kontroll över programmet flyttar programfönstret på skrivbordet, kommer fönstret att flyttas även på värddatorn. Programmet kan därmed skymma andra fönster eller ge upphov till andra oförutsedda effekter. Om en del av det delade programmet är skymt på värddatorn är samma del skymd på skärmen för den användare som styr programmet.
- Skärmarna på PC-datorer och Sun-arbetsstationer har oftast olika storlek (normalt är PC-skärmar mindre). När en användare med kontroll över ett program flyttar programmets fönster på skrivbordet kan det hamna utanför skärmen på datorer med mindre bildskärm. Användare med mindre bilskärmar kan rulla den aktiva delen av fönstret genom att flytta musen till en annan del av skärmen. (När du vill ställa in funktionerna för rullning väljer du Verktyg ➤ Alternativ i SunForums konferenshanterare.)

#### **1. När du är i en konferens väljer du Verktyg** ➤ **Dela eller klickar på knappen Dela.**

Du kan även välja Verktyg ➤ Dela program om du vill välja vilket program du vill dela direkt på menyn.

#### **2. Flytta pekaren (nu i form av en hand) över det programfönster som du vill dela.**

**3. Klicka var som helst i programmets fönster.**

Alla konferensdeltagare kan nu se programmet på sin maskin som om det kördes lokalt. Med SunForum kan du dela nästan alla program inklusive terminalfönster, ordbehandlare och CAD-program. Undantaget är SunForum och vissa program som använder X-tillägg som inte stödjs.

**Obs! !** Fönstret är "märkt" med namnet på den deltagare som delat ut programmet. Initialt kan bara den person som delade ut programmet styra det, andra deltagare kan bara se resultatet i sina fönster.

▼ Gör så här för att sluta dela program

**1. Välj Verktyg** ➤ **Stoppa delning eller dubbelklicka på Stoppa delning för att sluta dela programmet.**

#### **2. Klicka på det programfönster som du vill sluta dela.**

I detta läge kan bara du se och använda programmet.

#### ▼ Gör så här för att samarbeta med program

När du har delat ett program kan du klicka på knappen Samarbeta, om du vill att andra deltagare i konferensen ska kunna ta över kommandot över programmet.

#### **1. Dela ett program (se Gör så här för att dela program).**

#### **2. Välj Verktyg** ➤ **Samarbeta, eller klicka på Samarbeta.**

Programmet som tidigare bara visades för de andra konferensdeltagarna är nu öppet för samarbete.

När du väljer att samarbeta om ett delat program kan andra konferensdeltagare ta kontrollen över programmet. När en deltagare vill ta kontrollen över ett program behöver han bara klicka på programmets fönster på sitt skrivbord.

**Obs!** När en annan konferensdeltagare tar kontrollen över ett program tar de även kontrollen över din mus och ditt tangentbord tills du, eller någon annan konferensdeltagare, tar över kontrollen igen genom att klicka med musen. Endast en användare i taget kan ha kontrollen.

#### ● **När du vill avbryta samarbetsläget klickar du på Samarbeta igen.**

Det delade programmet återgår till visningsläge för de andra deltagarna.

- ▼ Gör så här för att överföra filer
	- **1. Välj Verktyg** ➤ **Sänd fil, eller klicka på knappen Sänd fil.**

Det öppnas ett fönster där du kan välja vilken fil du vill skicka.

- **2. Öppna önskad katalog och markera den fil du vill skicka.**
- **3. Klicka på OK.**

Filen skickas till alla konferensdeltagare.

Filer som skickas till andra deltagare tas emot automatiskt. Under tiden som filen skickas visas ett fönster med ett statusfält som anger hur överföringen fortskrider. När överföringen är klar sparas filen. Förvald katalog för att spara filer är /tmp. Om du vill ändra katalog väljer du Alternativ ► Verktygsinställningar.

### ▼ Gör så här för att använda Chat

**1. Välj Verktyg** ➤ **Chat eller klicka på knappen Chat när du vill starta programmet.** Programmet startas automatiskt på de andra deltagarnas datorer.

#### **2. Välj vem du vill skicka ett meddelande till.**

- Om du vill skicka till alla deltagare väljer du Skicka till ≻ Alla i konferensen.
- Om du vill skicka till en enskild deltagare väljer du Skicka till *► användarnamn*.

Konferensdeltagarnas namn visas i menyn Skicka till.

#### **3. Skriv in ditt meddelande i meddelandefältet och tryck på Retur.**

Meddelandet visas både i ditt chat-fönster och i mottagarnas chat-fönster.

Du kan välja att visa datum, tid och namn tillsammans med meddelandet. Ändra inställningarna för detta genom att välja Visa i menyraden för Chat och bocka för/av önskade alternativ.

Du kan spara chat-sessioner som filer. När du stänger chat- fönstret får du alltid en fråga om du vill spara filen innan du avslutar.

**Obs!** Även om vissa andra konferensprogram följer standarden T.120 är det inte säkert att de fungerar med SunForum. Kontrollera statusen för chat-programmet när du vill se vilka som är inloggade i chat-sessionen.

### Gör så här för att överföra data via det delade urklippet

#### **1. Kontrollera att alternativet delat urklipp är aktiverat på båda systemen.**

#### **2. Välj Verktyg** ➤ **Dela klippbordet.**

Menyalternativet Dela klippbordet ska vara förbockat (aktivt).

**Obs!** Om du vill dela urklippet automatiskt väljer du Verktyg ► Alternativ.

- **3. Markera text i ett program (t.ex. ett kommendoverktyg) på ett system.**
- **4. Välj Redigera** ➤ **Kopiera.**
- **5. Välj Redigera** ➤ **Klistra in i ett program (t.ex. en textredigerare) på det andra systemet.**

# <span id="page-29-0"></span>Använda ljud och video i SunForum

H.323 är ett protokoll för kommunikation med ljud och video och är en standard för ljud och video i konferensprogram. SunForum följer H.323-standarden.

Avsnittet omfattar följande:

- Olika typer av konferenser med ljud/video
- Konfigurera ljud och video
- Gör så här för att ställa in ljud/video
- Gör så här för att konfigurera enheter för ljud/video
- Styra ljudet i konferensen
- Styra din videobild i konferensen
- Styra videobilden i en flerpunktskonferens
- Styra video i en punkt-till-punkt-konferens

### <span id="page-29-1"></span>Olika typer av konferenser med ljud/video

Det finns tre nivåer för ljud/videostödet i konferensprodukter.

- *Flerpunkters* Du kan se och höra många konferensdeltagare samtidigt. Varje persons videobild visas i ett eget fönster och ljudet från samtliga deltagare mixas samman så att du hör en enda ljudkanal med allas röster.
- *Punkt-till-punkt* Du kan se och höra en person i taget och växla mellan dem.
- *Inget ljud/ingen video* Du kan varken se eller höra någon annan i konferensen. Användare av konferensprodukter som inte stöder ljud/video telefonkonfererar ofta samtidigt som de deltar i SunForum-konferensen.

SunForum har stöd för flera punkter. För att SunForum skall kunna användas med konferensprodukter som endast stöder punkt-till-punkt-läge eller helt saknar stöd för ljud/video kan det dock även arbeta i dessa lägen:

■ Om samtliga konferensdeltagare använder produkter som stöder ljud/video med flera punkter kan du använda antingen detta läge eller punkt-till-punkt. (Eventuellt kan det vara en fördel att använda punkt-till-punkt om konferensdeltagarna är vana vid sådana system).

- Om vissa konferensdeltagare använder produkter som endast stöder ljud/video i punkt-till-punkt-läge bör du använda detta. SunForum kan konfigureras att tvinga en konferens att använda punkt-till-punkt och därigenom se till att produkter som bara stöder detta kan upprätta länkar med ljud/video.
- Även personer med konferensprodukter som saknar ljud/videostöd kan delta i konferensen, men de kommer inte att kunna se eller höra övriga deltagare. Du kan fortfarande använda ljud/video för att kommunicera med konferensdeltagare som har program med stöd för detta.

När du anropar någon skapar SunForum först en punkt-till-punkt-anslutning med ljud/video oavsett vad den andres program klarar. Om en tredje person skulle ansluta sig bestäms det utifrån de båda övriga programmens funktioner om konferensen skall övergå till flerpunktskonferens eller fortsätta att vara punkt- till-punkt-konferens. När konferensen väl har övergått till flerpunktskonferens kan inte produkter som inte stöder flera punkter längre skapa några länkar med ljud/video i konferensen.

Om du uttryckligen vill ange att du vill starta en punkt-till-punkt-konferens gör du detta i dialogrutan Ljud-/video-inställningar. Se Gör så här för att ställa in ljud/ video för mer information.

I fönstret för det pågående samtalet visar ikonerna för ljud/video en ljud/videolänk till en konferensdeltagare.

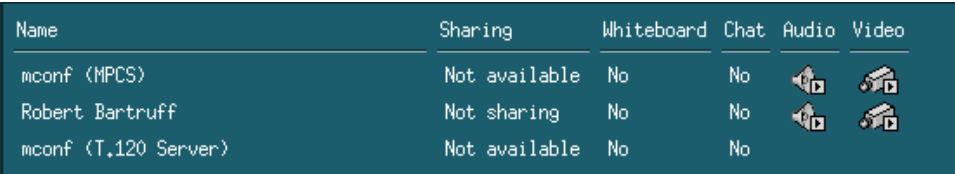

**FIGUR 2-3** Konferenshanterarens ikoner för ljud och video

## Konfigurera ljud och video

<span id="page-31-0"></span>▼ Gör så här för att ställa in ljud/video

#### ● **Välj Alternativ** ➤ **Ljud-/video-inställningar.**

Du kan även välja Visa ➤ Ljud-/video-inställningar i fönstret med din videobild eller fönstret med någon annans videobild om du sitter i konferens.

| Menyalternativ                                                 | <b>Beskrivning</b>                                                                                                    |
|----------------------------------------------------------------|----------------------------------------------------------------------------------------------------|
| Använd punkt-till-<br>punkt-anslutningar<br>för ljud och video | Använd det här alternativet för att bara använda punkt-till-punkt-<br>anslutningar i konferenser med ljud och video. På detta sätt kan<br>användare med program som bara stöder punkt-till-punkt-<br>anslutningar delta med ljud/video i konferensen.                                                                                                    |
| Storlek på sänd bild                                           | Ange den storlek du vill att din videobild skall ha på övriga<br>konferensdeltagares skärmar. Därigenom bestämmer du även storleken<br>på fönstret Min video på din skärm. Vilka fönsterstorlekar du kan<br>använda beror på vilka konferensprodukter som används av övriga<br>deltagare. Skulle du redan delta i en konferens kan ett eller flera av<br>dessa alternativ vara gråade, om någon/några av övriga deltagare<br>använder konferensprogram som inte stöder dem. Detta kan innebära<br>att fönsterstorleken ändras när ett samtal påbörjas eller när någon<br>ansluter till eller lämnar konferensen. Detta beror på att någon annan<br>kanske inte kan använda den storlek du valde från början; SunForum<br>samarbetar med de andra konferensprodukterna för att finna den bästa<br>kompromissen mellan de önskemål alla konferensdeltagare har. |
| Standardförstoring av<br>video                                 | Det här alternativet anger vilken standardförstoring (100% - 400%)<br>som skall användas för att visa video på systemet.                                                                                                    |
| Jag vill ha                                                    | Används för att justera kvaliteten på de videobilder du får från<br>andra på din skärm.<br>- Flytta reglaget mot Jämnare rörelser för att visa video med fler<br>uppdateringar per sekund. Detta ger jämnare bild, men sänker<br>upplösningen på bilden.<br>- Flytta reglaget mot Bättre kvalitet för att visa video med högre<br>upplösning. Detta ger mer högkvalitativa videobilder, men det kan<br>resultera i hackigare rörelser.                                                                                                    |
| Anslutningshastighet                                           | Välj det alternativ som bäst beskriver det nätverk du använder<br>SunForum 3.2 med.                                                                                                    |
| Ekoeliminering                                                 | Välj det alternativ som bäst beskriver det nätverk du använder<br>SunForum 3.2 med. Detta, som även kallas halv duplex, är<br>användbart när högtalare används i stället för headset.                                                                                                    |
| Automatisk<br>förstärkningsstyrning                            | Om du väljer detta kommer SunForum 3.2 automatiskt att justera<br>mikrofonens känslighet efter hur starkt det inkommande ljudet är.                                                                                                    |

**TABELL 2-5** Ljud-/video-inställningar

### ▼ Gör så här för att konfigurera enheter för ljud/video

#### ● **Välj Alternativ** ➤ **Inställningar för ljud- och videoenhet.**

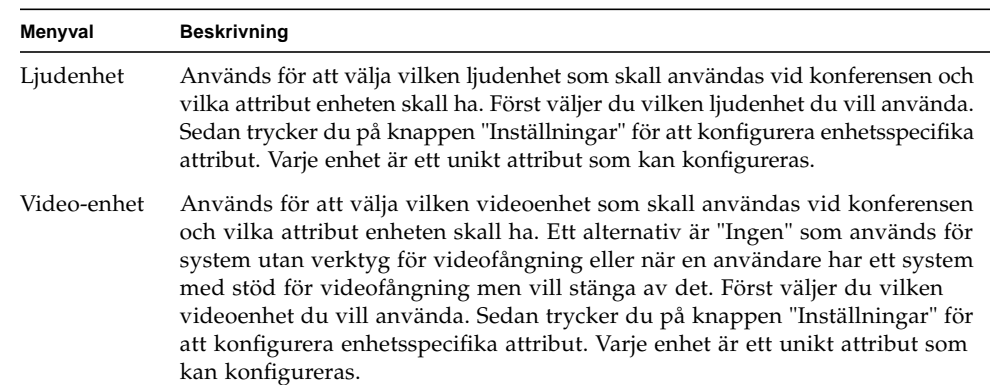

**TABELL 2-6** Inställningar för ljud- och videoenhet

### Använda Sun 1394-kamerans fotofunktion

Du kan ta en videobild direkt från kameran med Sun 1394-kameran. På detta sätt kan du ta en bild var som helst upp till 3 meter (så lång är 1394-kabeln) från arbetsstationen. Du aktiverar denna funktion från SunForum (se ["Fånga och kopiera](#page-42-0) [videobilder" på sidan 29\)](#page-42-0).

## <span id="page-32-0"></span>Styra ljud i konferensen

Du kan justera det ljud som sänds från dig, och justera det ljud du tar emot från andra konferensdeltagare.

## <span id="page-33-0"></span>Gör så här för att justera ljudet från dig i konferensen

Kryssrutan till vänster om Konferenshanterarens mikrofonikon visar om ditt ljud tas emot av andra konferensdeltagare.

- För att börja eller sluta sända ljud till andra konferensdeltagare klickar du i kryssrutan till vänster om ikonen.
	- Du ställer in ljudvolymen så här: dra reglaget åt höger för att öka volymen och åt vänster för att sänka den. Detta är speciellt viktigt vid flerpunktskonferens, eftersom reglaget ställer in din volym i förhållande till övriga deltagares.
	- Om du använder en punkt-till-punkt-anslutning med ljud/video till en annan konferensdeltagare kommer endast denne att höra dig. Om du vill byta anslutning till en annan deltagare följer du anvisningarna i Styra video i en punkt-till-punkt-konferens.

### <span id="page-33-1"></span>Gör så här för att justera konferensljud på din dator

Kryssrutan till vänster om högtalarikonen visar om ljud från övriga deltagare spelas på din dator.

- För att börja eller sluta lyssna på andra konferensdeltagare klickar du på kryssrutan till vänster om ikonen.
- Du ställer in volymen så här: dra reglaget till höger för att öka volymen och till vänster för att sänka den.
- Om du är i punkt-till-punkt-läge för ljud/video kan du bara höra den person du för närvarande är ansluten till. Du kan växla till en annan konferensdeltagare genom att följa anvisningarna i Styra video i en punkt-till-punkt-konferens.

### <span id="page-33-2"></span>Styra din videobild i konferensen

Innan en videokonferens börjar kan du titta på den bild som kommer att visas på övriga deltagares skärmar (t.ex. för att kontrollera att systemets kamera är korrekt placerad och inriktad). Videobilden visas på skärmen i ett fönster med namnet Min video. Du kan visa eller dölja fönstret när som helst.

### ▼ Gör så här för att styra din videobild före konferensen

#### ● **Välj Verktyg** ➤ **Video** ➤ **Visa min video.**

Du kan även dölja fönstret genom att helt enkelt stänga det. Innan du börjar delta i en konferens står det Sänder inte under fönstret Min video.

**Obs!** Med SunForum 3.2 kan du zooma i videovisningsfönstret.

## <span id="page-34-0"></span>Gör så här för att styra din videobild under en konferens

När du är i ett samtal visas en knapp förutom statusmeddelandet längst ned i Min video. Statusmeddelandet ger information om videoöverföringens aktuella status. Knappen används för att ändra läge på följande sätt:

- Om videostatus är "Sänder" visas knappen "paus". Klicka på knappen för att pausa videovisningen. När du pausar visningen visas en "fryst bildruta" i fönstret och statusmeddelandet blir "Pausat".
- Om videostatus är "Pausat" visas knappen "play". Klicka på denna knapp för att aktivera videovisningen. När du aktiverar visningen startar videoöverföringen igen, och meddelandet ändras till "Sänder".

I stället för knapparna "paus" / "play" i fönstret kan du använda alternativet Pausa eller Spela i Visa-menyn i fönstret. Dessa alternativ visas endast när en konferens pågår.

Du kan styra om din videobild skall sändas automatiskt till övriga deltagare när du inleder en konferens; se Gör så här för att konfigurera enheter för ljud/video för mer information.

## <span id="page-34-1"></span>Styra videobilden i en flerpunkts-konferens

Om du använder flerpunkters ljud/video visas en videobild av varje konferensdeltagare automatiskt när han/hon börjar sända video.

- Bilden av varje deltagare visas i ett eget fönster, med deltagarens namn som fönstertitel. När personer går in i eller lämnar konferensen visas, respektive försvinner, deras fönster.
- Du kan välja vilka av dessa fönster som skall visas på din skärm.

### ▼ Gör så här för att styra videobilden i en flerpunkts- konferens

#### ● **Välj Verktyg** ➤ **Video** ➤ **Visa andras video.**

Klicka på raden för det fönster du vill visa eller dölja. Du kan även dölja ett fönster genom att stänga det med systemmenyn.

Längst ned i vart och ett av dessa fönster visas en knapp som anger om videovisning pågår:

- Om videostatus är "Tar emot"visas knappen "paus". Klicka på knappen för att pausa videovisningen. När du pausar visningen visas en "fryst bildruta" i fönstret och statusmeddelandet blir "Pausat".
- Om videostatus är "Pausat" visas knappen "play". Klicka på denna knapp för att aktivera videovisningen. När du aktiverar visningen startar videoöverföringen igen, och meddelandet ändras till "Tar emot".

Du kan styra om videobilder av andra deltagare skall visas automatiskt när de börjar sända video; se Gör så här för att ställa in ljud/video för mer information. Om bilderna inte visas, blir fönstret för fjärranvändaren på skärmen tomt tills knappen "play" används för att starta videovisningen.

I stället för knapparna "paus" / "play" i fönstret kan du använda alternativet Pausa eller Spela i Visa-menyn i fönstret.

**Obs!** Fönsterstorleken för video från övriga deltagare beror på sändarens konferensprodukt och maskinvara.

### <span id="page-35-0"></span>Styra video i en punkt-till-punkt-konferens

I punkt-till-punkt-läget för ljud/video kan du bara se och höra en annan konferensdeltagare i taget. Du kan växla mellan olika personer i konferensen. Om du växlar till en annan person förblir den du tidigare hade ljud/videoanslutning till kvar i konferensen, men denne kommer inte att se eller höra någon.

**Obs!** Du kan inte växla till någon som redan har en ljud-/videoanslutning till någon annan.
#### ▼ Gör så här för att växla till en annan person

#### ● **Välj person från Verktyg** ➤ **Växla ljud och video.**

En lista med dem du kan växla till visas. Listan omfattar även den person du för närvarande är ansluten till (med en markeringsvisare bredvid personens namn). I listan ingår inte personer med program som saknar stöd för ljud/video.

- Du växlar till en annan person genom att klicka på hans/hennes namn i listan.
- Om du vill "växla ut" (så att du stannar i konferensen men inte längre är ansluten till någon) klickar du på namnet på den person du för närvarande är ansluten till (namnet med en markeringsvisare bredvid sig).

Menyvalet Växla ljud och video visas endast om du deltar i en konferens med mer än en person med program som klarar ljud/video och om punkt-till-punktanslutningar används.

### Visa fjärrvideo i en punkt-till-punkt-konferens

Om du har en punkt-till-punkt-anslutning med ljud/video visar fönstret Fjärrvideo en bild av den person du för närvarande är ansluten till (om du är ansluten till någon).

- Du växlar till en annan konferensdeltagare genom att följa anvisningarna i Styra video i en punkt-till-punkt-konferens.
- Du kan välja om detta fönster skall visas på skärmen genom att visa Fjärrvideo.
- ▼ Gör så här för att visa Fjärrvideo
	- **Välj Verktyg** ➤ **Video** ➤ **Visa andras video.**

Detta visar eller döljer fönstret. Du kan även stänga fönstret genom att klicka på dess Stäng-knapp.

# Använda SunForum Whiteboard

Med SunForum Whiteboard kan alla konferensdeltagare utväxla idéer och skisser. Du behöver dock inte vara i en konferens för att använda ett whiteboard.

Det finns två olika typer av whiteboard i SunForum:

- T.126-läge som låter dig dela ritbordet med andra datorer som använder samma protokoll, oavsett vilket program de använder.
- SunForum 1.0-läge som låter dig dela whiteboard med användare som kör vissa typer av PC-baserad konferensprogramvara.

Detta avsnitt omfattar följande ämnen:

- Gör så här för att välja läge för Whiteboard
- Gör så här för att rita grafiska objekt
- Gör så här för att skapa och redigera textobjekt
- Gör så här för att flytta och ta bort objekt
- Gör så här för att ljusmarkera text och bilder
- Gör så här för att fånga videobilder
- Gör så här för att lägga till skärmbilder i ett Whiteboard
- Gör så här för att importera grafik
- Gör så här för att exportera grafik
- Gör så här för att använda fjärrpekare
- Gör så här för att använda stämplar
- Gör så här för att kopiera till klippbordet
- Gör så här för att navigera och organisera sidor
- Gör så här för att lägga till en ny sida
- Gör så här för att zooma ett whiteboard
- Gör så här för att låsa ett whiteboard
- Gör så här för att spara innehållet i ett whiteboard till en fil
- Gör så här för att skriva ut innehållet i ett whiteboard
- ▼ Gör så här för att välja läge för whiteboard
	- **1. Välj Alternativ** ➤ **Verktygsinställningar.**
	- **2. Välj önskat läge för ditt whiteboard: T.126 eller SunForum 1.0.**
	- **3. Klicka på OK.**

**Obs!** När du har valt ett läge för whiteboard i fönstret Alternativ kommer detta läge att användas varje gång du väljer Whiteboard på menyn Verktyg eller klickar på knappen Whiteboard i konferenshanteraren. Se Starta ett Whiteboard.

### Gör så här för att starta ett whiteboard

● **Välj Verktyg** ➤ **Whiteboard, eller klicka på knappen Whiteboard i SunForum konferenshanterare.**

Det läge du valt för ditt whiteboard i fönstret Alternativ visas. I detta exempel visas ett whiteboard i T.126-läge.

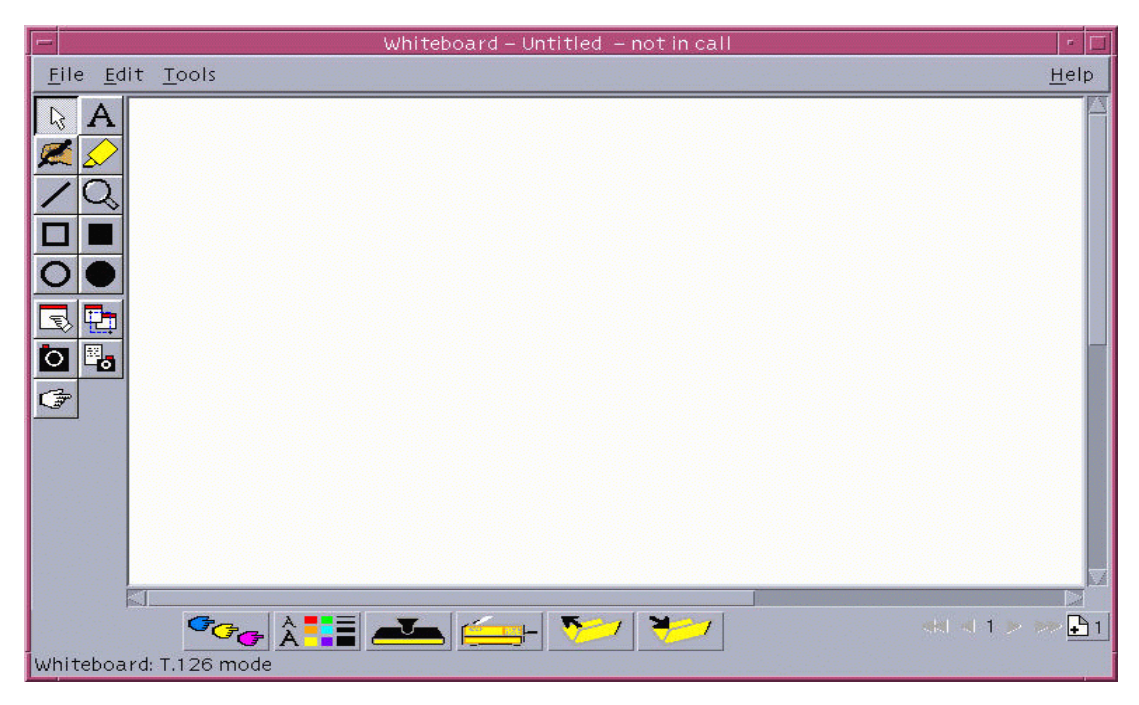

**FIGUR 2-4** SunForum 3.2 Whiteboard

### Menyer i Whiteboard

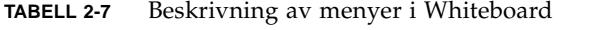

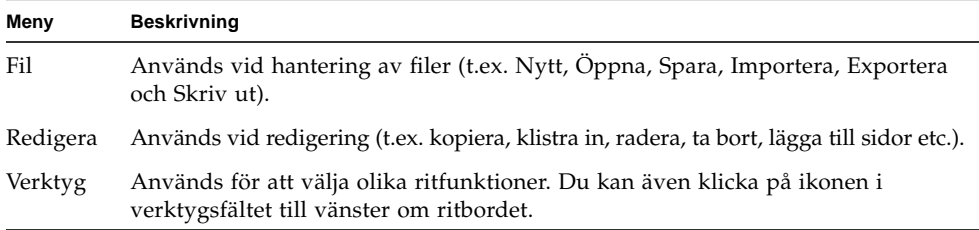

### Whiteboards verktygsfält

Lär känna funktionerna i elektroniskt whiteboard genom att prova de olika verktygen till vänster på ritbordet. Du behöver inte vara uppkopplad till en konferens för att göra detta.

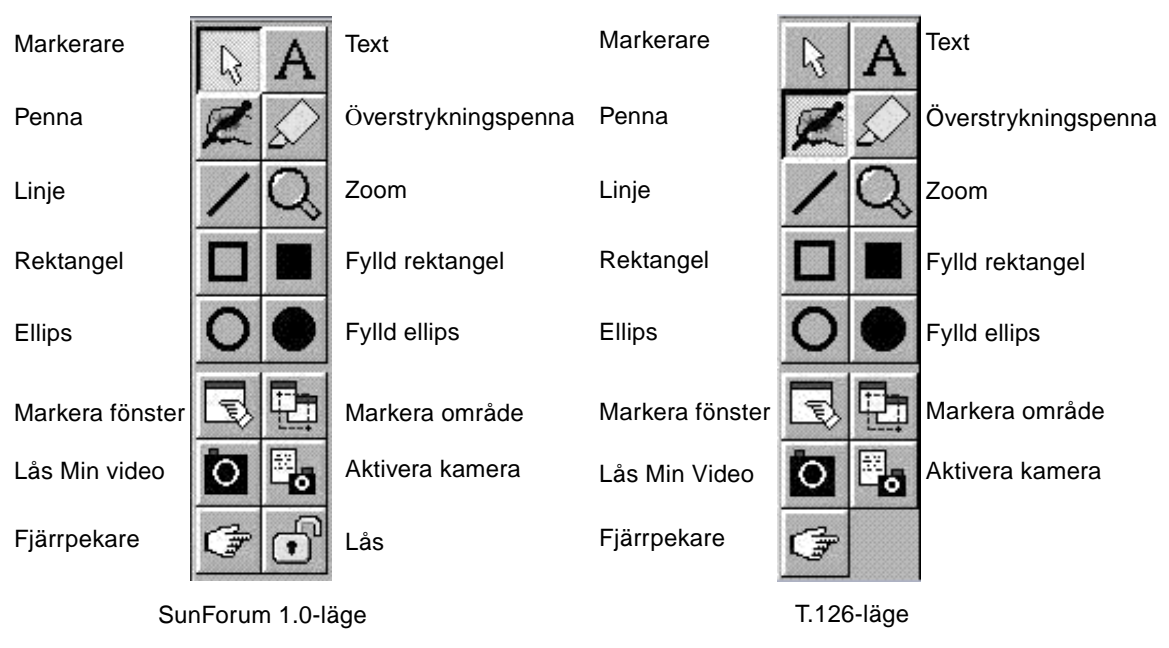

<span id="page-39-0"></span>**FIGUR 2-5** Whiteboards verktygsfält

#### ▼ Gör så här för att rita grafiska objekt

- **1. Klicka på önskat ritverktyg i verktygsfältet.**
	- Välj t.ex. verktyget för frihandsteckning eller välj Tools ➤ Penna på menyraden.
- **2. Välj önskad färg och linjetjocklek på pennan.**
	- **a. Klicka på knappen Alternativ längst ned på ditt whiteboard.**

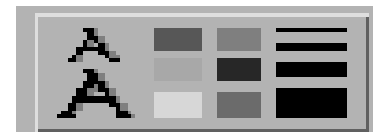

**FIGUR 2-6** Whiteboard-inställningar

Fönstret Whiteboard-inställningar öppnas.

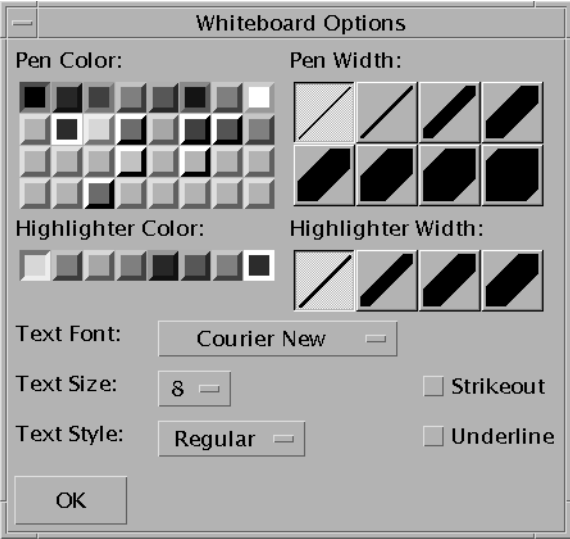

**FIGUR 2-7** Fönstret Whiteboard-inställningar

**b. Välj önskad färg och linjetjocklek på pennan och klicka sedan på OK.**

#### **3. Tryck ned musknappen och drag med musen för att rita objektet.**

När du släpper upp musknappen visas ditt ritade objekt för alla andra i konferensen.

### Gör så här för att använda textobjekt

#### Skapa textobjekt

- **1. Klicka på textverktyget, eller välj Verktyg** ➤ **Text.**
- **2. Flytta muspekaren till den punkt på skärmen där du vill mata in text.**
- **3. Klicka med musknappen.** Textredigeringsfönstret öppnas.
- **4. Skriv in önskad text och klicka på OK.**

#### Redigera textobjekt

- **1. Klicka på textverktyget, eller välj Verktyg** ➤ **Text.**
- **2. Klicka på den text som du vill redigera.** Textinmatningsfönstret öppnas.
- **3. Skriv in önskad text och klicka på OK.**

#### Ange teckensnitt och stil för textobjekt

Du kan ange alternativ för teckensnitt på olika sätt:

- Genom att ändra inställningarna för ditt whiteboard innan du skapar ett nytt textobjekt.
- Genom att markera ett textobjekt och sedan ändra inställningarna i alternativfönstret.
- Genom att markera ett textobjekt och sedan ändra inställningarna när textinmatningsfönstret visas.

#### **1. Klicka på knappen Alternativ.**

Fönstret med alternativ för ditt whiteboard visas.

**2. Välj önskat Teckensnitt, Textstorlek och Textstil på de olika menyerna.**

**Obs!** Endast ett fåtal teckensnitt finns tillgängliga för att garantera att textobjekt kan visas på alla system i konferensen.

#### **3. Klicka på OK i fönstret för alternativ.**

#### ▼ Gör så här för att flytta och ta bort objekt

- **1. Klicka på markeringsverktyget, eller välj Verktyg** ➤ **Markerare.**
- **2. Klicka på den bild eller text du vill ta bort eller flytta.**

En ram runt objektet visar att det är markerat.

- **a. Om du vill flytta bilden eller texten drar du den till en ny plats på ritbordet med musen.**
- **b. Om du vill ta bort objektet trycker du på DEL-tangenten på ditt tangentbord, eller väljer Redigera** ➤ **Ta bort.**

**Obs!** Om du tar bort ett objekt av misstag kan du lägga tillbaka det genom att välja Redigera ➤ Lägg tillbaks.

#### Ljusmarkera text och bilder

- **1. Klicka på ljusmarkeringsverktyget eller välj Verktyg** ➤ **Överstrykningspenna.**
- **2. Dra med musen runt det område på ritbordet som du vill ljusmarkera.**

### Fånga och kopiera videobilder

Du kan ta ett foto från en kamera - antingen genom att använda verktygsfältet för whiteboard, eller genom att trycka på Sun 1394-kamerans avtryckare och kopiera bilden till whiteboard.

- ▼ Gör så här för att fånga en bild från verktygsfältet för whiteboard
	- **1. Välj den kameravideobild du vill fånga.**
	- **2. Klicka på Lås min video i verktygsfältet för whiteboard (se** [FIGUR 2-5](#page-39-0)**) eller välj Verktyg** ➤ **Lås min video.**

Bilden visas och kopieras till det övre vänstra hörnet av whiteboardfönstret.

#### ▼ Gör så här för att fånga en bild med Suns 1394-kamera

**1. Klicka på Aktivera kameraknapp på verktygsfältet för whiteboard (se** [FIGUR 2-5](#page-39-0)**).**

Detta aktiverar avtryckarknappen på Sun 1394-kameran så att den aktuella bilden läggs på whiteboard varje gång den knappen trycks ned.

#### **2. Ta den bild du vill fånga och tryck på Sun 1394-kamerans avtryckare.**

Om du inte använder avtryckaren under 60 sekunder inaktiveras knappen igen.

**Obs!** Om du vill deaktivera kameraavtryckaren innan denna tid har gått trycker du helt enkelt på Escape.

### Lägga till skärmbilder på ett whiteboard

Du kan välja att ta innehållet i ett fönster, eller en del av skrivbordet, och placera det på konferensens whiteboard.

#### Välja och fånga bild från ett fönster

- **1. Klicka på knappen för att välja fönster, eller välj Verktyg** ➤ **Markera fönster.** Ditt whiteboard förminskas och pekaren ändras till en hand.
- **2. Flytta muspekaren till det fönster som du vill kopiera till ditt whiteboard.**
- **3. Klicka på fönstret.**

Fönstrets innehåll kopieras till ditt whiteboard.

Markera och kopiera en del av skärmen

- **1. Klicka på verktyget för att markera fönster, eller välj Verktyg** ➤ **Markera område.** Ditt whiteboard förminskas och muspekaren ändras till ett litet "plus"-tecken.
- **2. Dra muspekaren över den del av skärmen som du vill kopiera.** Området kopieras till ditt whiteboard när du släpper musknappen.

**Obs!** När bilden är kopierad till ditt whiteboard kan du använda markeringverktyget för att flytta eller ta bort det från ditt whiteboard. Se Gör så här för att flytta och ta bort objekt.

#### ▼ Gör så här för att importera grafik

#### **1. Välj Fil** ➤ **Importera.**

Ett fönster öppnas där du kan välja filer.

**2. Markera den fil du vill importera och klicka på OK.**

Bilden läggs till på den aktuella sidan.

**Obs!** Du behöver sharewareprogrammet ghostscript om du vill importera PostScript-filer till ditt whiteboard. Placeringen av ghostscript måste anges separat i /etc/opt/SUNWdat/config/system-config som Whiteboard.GSPath.

#### ▼ Gör så här för att exportera grafik

**1. Välj Fil** ➤ **Exportera.**

Fönstret för export av filer öppnas.

- **2. Markera den fil du vill exportera.**
- **3. Välj ett bildformat på menyn Spara som typ.**
- **4. Klicka på OK.**

Innehållet i den aktuella sidan skrivs till filen i angivet format.

#### ▼ Gör så här för att använda fjärrpekare

Fjärrpekaren är en färglagd hand som alla i konferensen kan se. När du har markeringsverktyget valt kan du klicka på fjärrpekaren och dra den runt fönstret för att visa på intressanta ställen på sidan.

#### **1. Klicka på knappen för fjärrpekare, eller välj Verktyg** ➤ **Fjärrpekare.**

En handsymbol visas på ditt whiteboard.

**2. Klicka och dra fjärrpekaren till platser på skärmen som du anser extra intressanta.**

▼ Gör så här för att använda stämplar

När du klickar på stämpelknappen öppnas ett fönster med ett antal bilder som du kan "stämpla" på ett whiteboard. Du kan själv konfigurera vilka bilder som skall ingå i fönstret. Med SunForum kan du använda bitmappade bilder (som GIF-bilder) i fönstret för stämplar.

**Obs!** Placeringen är /etc/opt/SUNWdat/config/dcgx, listad som Whiteboard.StampFilename.1 till Whiteboard.StampFilename.12. Men du kan ha mer än 12stämplar.

**1. Klicka på knappen för stämplar.**

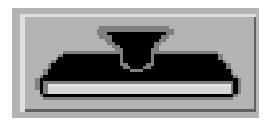

**FIGUR 2-8** Knappen Stämplar

Fönstret för stämplar i Whiteboard öppnas.

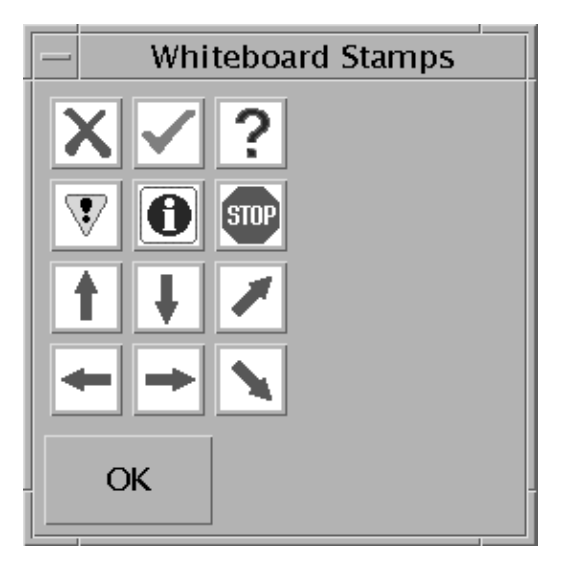

**FIGUR 2-9** Fönstret Whiteboard-stämplar

**2. Klicka på en stämpel och sedan på OK.**

När du nu flyttar pekaren till ritbordet har den ändrats till en stämpel.

**3. Flytta stämpelpekaren till den plats på ritbordet där du vill lägga till bilden och klicka med musen.**

Bilden visas.

### Gör så här för att kopiera till klippbordet

Du kan klippa ut till och klistra in från klippbordet på två sätt:

- Använd den snabba metoden för att kopiera text
- Använd kommandon på menyn Redigera för att klippa ut och klistra in text och grafik.

Använda den snabba metoden för att kopiera text

- **1. Markera text i ditt whiteboard (eller något annat textfönster), eller i något annat program.**
- **2. Flytta pekaren till whiteboard och klicka med den mellersta musknappen för att klistra in markeringen.**

Använda kommandon på menyn Redigera

- **1. Markera den text eller det objekt du vill kopiera.**
- **2. Välj Redigera** ➤ **Klipp ut eller Redigera** ➤ **Kopiera.**
- **3. Gå till en ny whiteboard-sida och välj Redigera** ➤ **Klistra in.**
- ▼ Gör så här för att navigera och organisera sidor
	- **När du vill flytta runt mellan olika sidor använder du navigeringspilarna längst ned på ritbordet för att byta sida, eller kommandon på menyn Redigera för att radera, ta bort, lägga till och gå till specifika sidor.**
	- **Organisera sidor genom att välja Redigera** ➤ **Flytta framåt eller Redigera** ➤ **Flytta bakåt för att flytta den aktuella sidan.**
- ▼ Gör så här för att lägga till en ny sida
	- **Klicka på knappen Ny sida längst ned till höger på whiteboard, eller välj Redigera** ➤ **Lägg till sida.**

En ny sida läggs till efter den aktuella sidan.

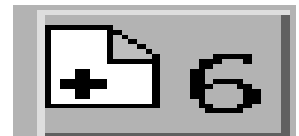

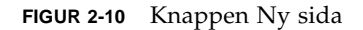

**Obs!** När du använder menykommandon för att lägga till en ny sida kan du välja om du vill lägga till sidan före eller efter den aktuella sidan.

▼ Gör så här för att zooma ett whiteboard

#### ● **Klicka på knappen Zoom, eller välj Verktyg** ➤ **Zoom.** Förstoringsgraden på ditt ritbord ändras.

▼ Gör så här för att låsa ett Whiteboard

När du har låst ditt whiteboard kan ingen annan deltagare göra några ändringar i innehållet. När du vill låsa upp ritbordet klickar du på låsningsknappen igen.

**1. Klicka på knappen Lås, eller välj Verktyg** ➤ **Lås innehåll.**

Efter en kort stund är ditt whiteboard låst (i dessa fall visas låsknappen i "nedtryckt" läge), eller också meddelas du att ditt whiteboard inte kunde låsas på grund av någon annan användare som redan har låst det eller genomför något som inte kan avbrytas.

**2. Tryck på knappen Lås igen för att sluta låsa whiteboard.**

**Obs!** Du kan inte låsa whiteboard som körs i läget T.120.

- Spara ritbordets innehåll till en fil
- **Välj Fil** ➤ **Öppna.** eller
- **Välj Fil** ➤ **Spara (eller Fil** ➤ **Spara som).**
- ▼ Gör så här för att skriva ut innehållet i Whiteboard
	- **Klicka på knappen Skriv ut, eller välj Fil** ➤ **Skriv ut.**

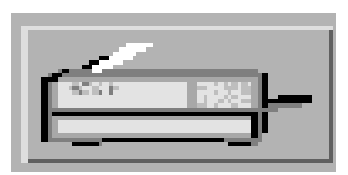

**FIGUR 2-11** Knappen Skriv ut

I utskriftsfönstret anger du vilken skrivare eller fil du vill skriva ut till, och vilka sidor du vill skriva ut.

**Obs!** Skrivarnamnet måste ange en giltig skrivare. I SunForum kan du även ange nätverksskrivare.

## <span id="page-48-1"></span>SunForum Phone

Det här kapitlet tar upp följande avsnitt:

- ["Starta SunForum Phone" på sidan 35](#page-48-0)
- ["Menyer i SunForum Phone" på sidan 37](#page-50-0)
- ["Använda SunForum Phone" på sidan 39](#page-52-0)
- ["Min video" på sidan 41](#page-54-0)
- ["Inställningar för ljud-/videoenhet" på sidan 42](#page-55-0)
- ["Media Configuration Wizard" på sidan 43](#page-56-0)
- ["Andra inställningar" på sidan 44](#page-57-0)

## Starta SunForum Phone

<span id="page-48-0"></span>● **När du har installerat programvarupaketen i SunForum 3.2 skriver du följande vid systemprompten:**

#### % **phone**

**Obs!** Om SunForum-katalogen inte ingår i din path anger du den korrekta sökvägen (till exempel /opt/SUNWdat/bin/phone).

SunForum Phone visas ([FIGUR 3-1](#page-49-0)).

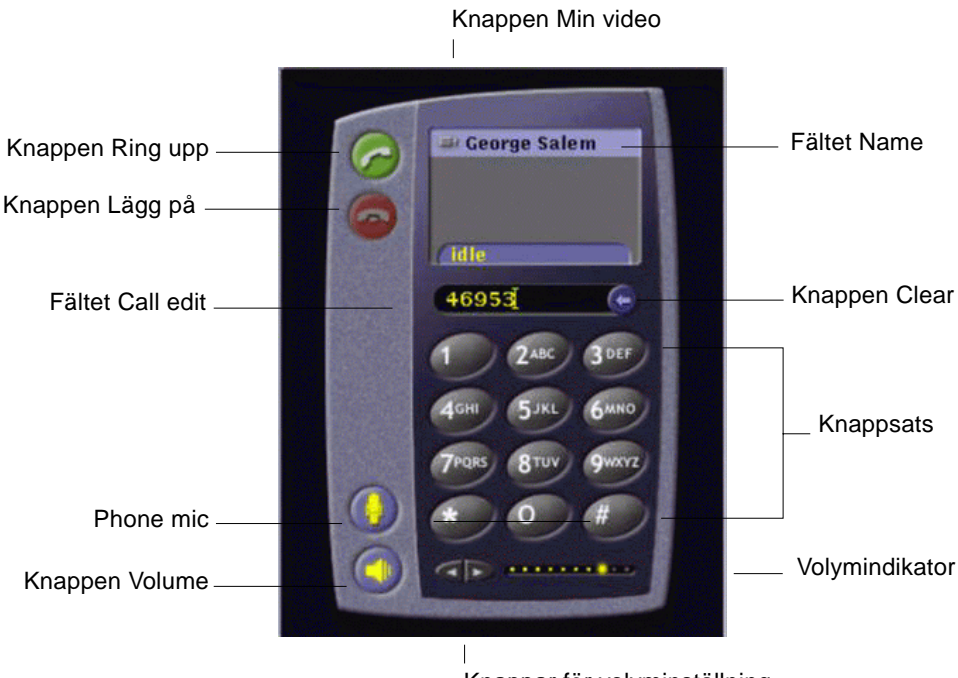

Knappar för volyminställning

<span id="page-49-0"></span>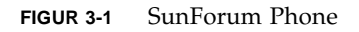

**Obs!** När SunForum Phone visas kan du växla till SunForums konferenshanterare från Phones Controls-meny. Det går däremot inte att starta Phone från SunForums konferenshanterare om SunForum startades först.

**Obs!** SunForum Phones användargränssnitt används för samtal med ljud och video. För samarbete som innebär att man använder samma data, eller för andra situationer där man behöver mer avancerade inställningar, är SunForums konferenshanterare lämpligare (se [kapitel 2 "Använda SunForum"](#page-16-0)).

## <span id="page-50-0"></span>Menyer i SunForum Phone

Det finns fyra menyer på SunForum Phones menylist: Anslut, Controls, Adressbok och Hjälp. Följande tabeller beskriver de olika alternativen på Phone-menyn.

### Menyn Anslut

**Obs!** Menyvalet Ring upp och knappen Anslut i Phone-gränssnittet är avstängda tills du har angivit någon adress i fältet Call Edit ([FIGUR 3-1\)](#page-49-0).

| Menyval                 | <b>Beskrivning</b>                                                                   |
|-------------------------|--------------------------------------------------------------------------------------|
| Ring upp                | Anropar den angivna adressen. Du kan även klicka på<br>knappen Phone Call.           |
| Avbryt uppringning      | Avslutar samtalet. (Identiskt med att klicka på knappen<br>Avbryt uppringning.)      |
| Ändra min information   | Andrar i din SunForum-profil.                                                        |
| Katalog                 | Visar katalogservern. Du får en lista med dem som du kan<br>delta i konferenser med. |
| Lista med telefonnummer | En lista med de senast uppringda numren (högst 10 nummer)                            |
| Lämna                   | Avslutar SunForum Phone.                                                             |

<span id="page-50-1"></span>**TABELL 3-1** Menyn Anslut

### Menyn Controls

<span id="page-51-0"></span>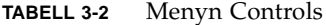

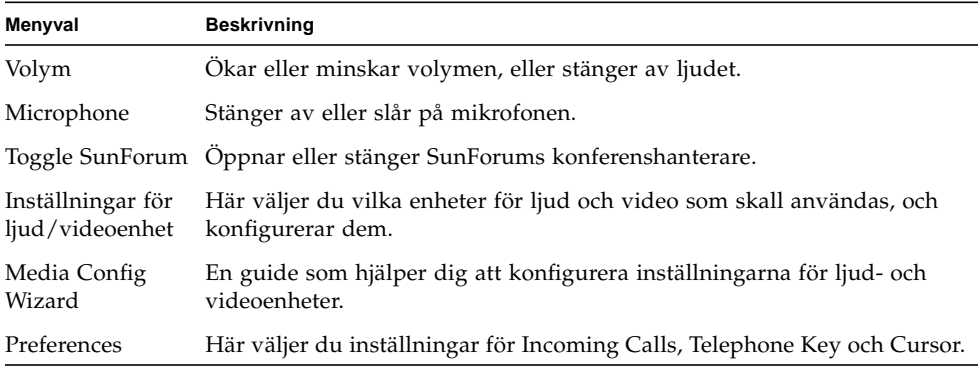

### Menyn Adressbok

SunForum Phones meny Adressbok innehåller användarens adressbok och adresser som inte används så ofta. I Anslut-menyn däremot finns det en lista med de tio senast använda adresserna.

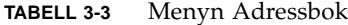

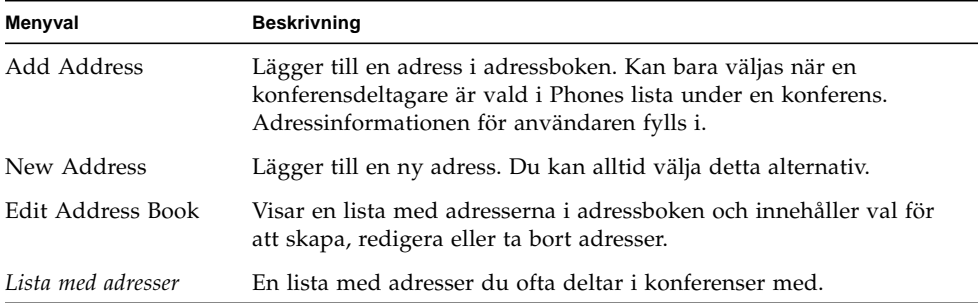

Det finns tre typer av adresser som man kan skapa i fönstren Add Address och New Address:

- Telephone: ett telefonnummer som rings upp via en gateway
- Network (TCP/IP): ett alias som används med en Sun Gatekeeper
- Katalog: en LDAP-katalog som skall användas med adressen

## Menyn Hjälp

Du kan få hjälpinformation via menyn Hjälp som finns i SunForum Phones menyrad.

- **Välj Hjälp** ➤ **Phone Help för att få online-information om SunForum Phone.** eller
- **Välj Hjälp** ➤ **Popup Help.**

Popup Help aktiverar/stänger av de hjälpmeddelanden som visas under pekaren när denna befinner sig på olika ställen i Phones användargränssnitt.

# <span id="page-52-0"></span>Använda SunForum Phone

När SunForum Phone visas och du har konfigurerat inställningarna för ljud, video med mera [\(TABELL 3-1](#page-50-1) och [TABELL 3-2](#page-51-0)) kan du ringa upp med programmet för första gången.

## Ringa upp

Du kan både använda Phones menyrad och Phone-fönstret för att ringa upp.

- ▼ Gör så här för att ringa upp i Phone-fönstret
	- **Klicka fram det telefonnummer du vill ringa upp på gränssnittets knappsats.** Numret visas i fältet ovanför knapparna. Klicka sedan på ikonen Ring upp för att ringa upp [\(FIGUR 3-2\)](#page-53-0). eller
	- **Skriv in telefonnumret, eller aliasnamnet, med tangentbordet.**

Numret visas i fältet ovanför knapparna. Tryck på Return på tangentbordet (eller klicka på ikonen Ring upp) för att ringa upp.

När du har ringt upp visas ett fönster med namnet Outgoing Call medan numret rings upp. Du kan också avbryta samtalet från fönstret.

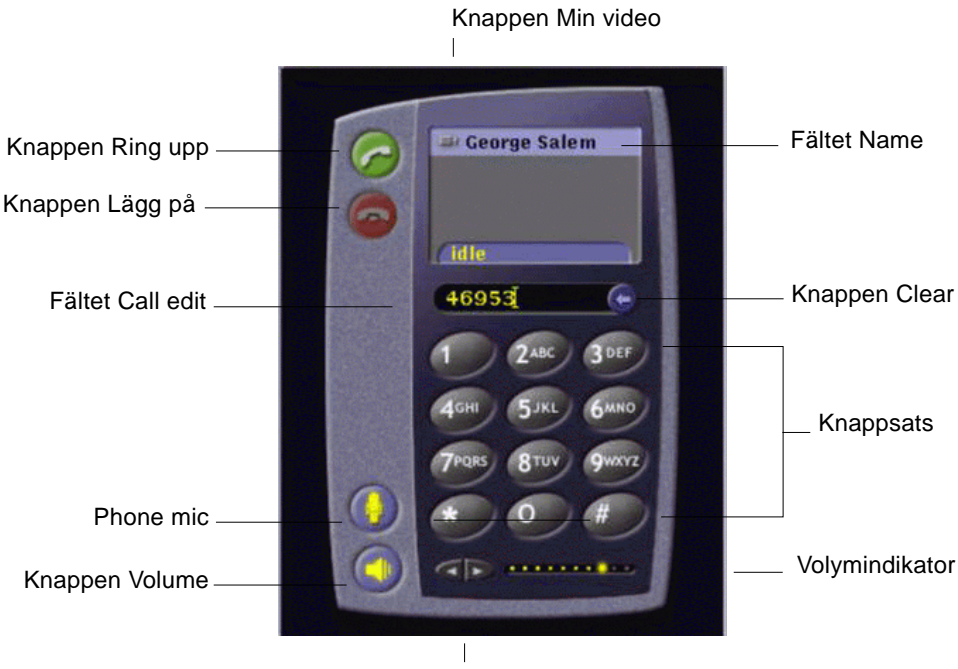

Knappar för volyminställning

**FIGUR 3-2** Ringa ett samtal

- <span id="page-53-0"></span>Gör så här för att rensa bort ett inskrivet nummer
- **Rensa numret med tangentbordet genom att markera innehållet i fältet Call edit och trycka på DEL-tangenten.** eller
- **Klicka på knappen Clear tills hela numret är borta.**
- Gör så här för att slå på telefonens mikrofon
- **Klicka på knappen Phone mic.**

**Obs!** Datormikrofon/headset rekommenderas för alla konferensdeltagare.

# <span id="page-54-0"></span>Min video

Du kan själv se den video som sänds till övriga konferensdeltagare och konfigurera dina inställningar för ljud och video. Gör så här:

**1. Dubbelklicka på knappen Min video (**[FIGUR 3-2](#page-53-0)**) bredvid ditt namn i fältet Name. Se** [FIGUR 3-2](#page-53-0)**.**

Fönstret Min video visas.

**2. Från menyraden i Min video väljer du Visa** ➤ **Ljud-/video-inställningar.**

Fönstret Ljud-/video-inställningar visas. [TABELL 3-4](#page-54-1) beskriver de olika inställningarna.

<span id="page-54-1"></span>

| Menyval                                                        | <b>Beskrivning</b>                                                                                                    |
|----------------------------------------------------------------|----------------------------------------------------------------------------------------------------|
| Använd punkt-till-<br>punkt-anslutningar<br>för ljud och video | Om du väljer detta alternativ kan du bara använda punkt-till-punkt-<br>anslutningar i dina konferenser med ljud/video. Detta garanterar att<br>användare vars programvara bara har stöd för punkt-till-punkt-<br>kommunikation kommer att kunna använda ljud och video.                                                                                                    |
| Storlek på sänd bild                                           | Anger storleken på den videobild som de andra konferensdeltagarna<br>får se. Detta avgör också hur stort fönstret Min video blir på din<br>skärm. Vilka fönsterstorlekar du kan välja mellan avgörs av vad<br>övriga konferensdeltagares programvara klarar. Om du redan deltar<br>i en konferens kan en del alternativ vara inaktiva om de andra<br>deltagarnas produkter inte stöder dem. Fönsterstorleken kan ändras<br>när du inleder ett samtal, eller en annan person går in i eller lämnar<br>konferensen. Det beror på att den andra personen kanske inte kan<br>använda den storlek du valde från början. SunForum samarbetar<br>med de andras programvaror för att välja den bästa kompromissen<br>baserat på kraven hos alla konferensdeltagare. |
| Standardförstoring av<br>video                                 | Detta alternativ anger vilken standardförstoring (100% - 400%) som<br>skall användas för att visa video på systemet.                                                                                                    |
| Jag vill ha                                                    | Med det här alternativet kan du ställa in vilken bildkvalitet du vill<br>ha när du tar emot videobilder från andra användare som visas på<br>din skärm.<br>- Flytta reglaget mot Jämnare rörelser för att se video med fler<br>uppdateringar per sekund. Bilden blir jämnare, men<br>upplösningen minskar.<br>- Flytta reglaget mot Bättre kvalitet för att få video med<br>högre upplösning. Detta ger en videobild med högre kvalitet, men<br>den kan bli hackigare.                                                                                                    |

**TABELL 3-4** Inställningar för ljud och video

| $m = 0$ + motaming to that och video (for $m$ ) |                                                                                                |  |
|-------------------------------------------------|------------------------------------------------------------------------------------------------|--|
| Menyval                                         | <b>Beskrivning</b>                                                                             |  |
| Anslutningshastighet                            | Välj det alternativ som bäst beskriver den nätverksanslutning du<br>använder SunForum 3.2 med. |  |
| Ekoeliminering                                  | Om detta är valt stänger SunForum 3.2 av din mikrofon medan ljud<br>spelas upp (halv duplex).  |  |

**TABELL 3-4** Inställningar för ljud och video *(forts.)*

#### Automatisk förstärkningsstyrning Om detta är valt justerar SunForum 3.2 hela tiden automatiskt mikrofonvolymen baserat på hur starkt det inkommande ljudet är.

# Inställningar för ljud-/videoenhet

- <span id="page-55-0"></span>▼ Gör så här för att ställa in ljud- och videoenhet
	- **Välj Controls** ➤ **Inställningar för ljud/videoenhet från menyraden i Phone.**

**TABELL 3-5** Inställningar för ljud-/videoenhet

| Menyval     | <b>Beskrivning</b>                                                                                                    |
|-------------|----------------------------------------------------------------------------------------------------|
| Ljudenhet   | Här väljer du vilken ljudenhet du vill använda för att prata med andra, och<br>vilka inställningar du vill ha för den enheten. Först väljer du enhet från<br>menyn. Sedan klickar du på knappen "Inställningar" för att konfigurera<br>enhetsspecifika attribut. Varje enhet har sina egna inställningar.                                                                                                    |
| Video-enhet | Här väljer du vilken videoenhet du vill använda för att prata med andra,<br>och vilka inställningar du vill ha för den enheten. Ett alternativ är "Ingen",<br>vilket används på system utan videofångningsstöd, eller av användare som<br>har stöd för det i datorn, men inte vill använda det. Först väljer du<br>videoenhet från menyn. Sedan klickar du på knappen "Inställningar" för att<br>konfigurera enhetsspecifika attribut. Varje enhet har sina egna inställningar. |

# <span id="page-56-0"></span>Media Configuration Wizard

SunForum Phones Konfigureringsguide hjälper dig att konfigurera inställningarna för ljud och video. [TABELL 3-6](#page-56-1) beskriver enhetsinställningarna och testerna i konfigureringsguiden.

**1. Välj Controls** ➤ **Media Configuration Wizard på Phones menyrad.**

Kontrollera att du har stängt alla andra program som använder ljud och video.

- **2. Klicka Next i varje fönster för att gå vidare till nästa konfigureringssida (**[TABELL 3-6](#page-56-1)**).**
- <span id="page-56-1"></span>**3. Klicka Finish på sista sidan när du är klar.**

| Menyval              | <b>Beskrivning</b>                                                                                                    |
|----------------------|----------------------------------------------------------------------------------------------------|
| Media Device Setting | Du väljer vilken ljud- respektive videoenhet SunForum skall<br>använda när du pratar med andra, samt inställningar för dessa<br>enheter. Först väljer du själva enheterna i respektive meny, varpå du<br>kan klicka på "Inställningar" för att ställa in enhetsspecifika<br>attribut. Varje enhet har sina egna inställningar. |
| Audio Output         | Här kan du kontrollera att högtalare eller hörlurar fungerar korrekt.<br>Klicka på knappen Test för att få ljud uppspelat, och justera vid<br>behov inställningen av volymreglaget.                                                                                                    |
| Microphone Level     | Här kan du kontrollera att mikrofonen fungerar korrekt, och ställa<br>in den automatiskt till lämplig volym.                                                                                                    |

**TABELL 3-6** Media Configuration Wizard

**Obs!** Om ett samtal pågår kan du inte använda Media Configuration Wizard.

# <span id="page-57-0"></span>Andra inställningar

I fönstret Preferences i SunForum Phone ([FIGUR 3-3](#page-57-2)) kan du ställa in hur du vill hantera inkommande samtal, telefontangent och markör. [TABELL 3-7](#page-57-1) beskriver fönstret Preferences.

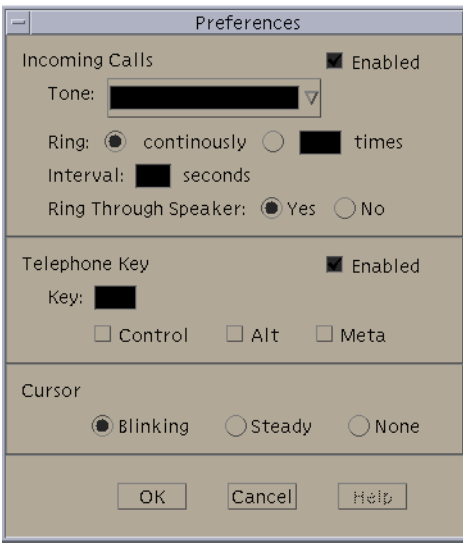

**FIGUR 3-3** Fönstret Preferences i SunForum Phone

#### <span id="page-57-2"></span><span id="page-57-1"></span>● **Välj Controls** ➤ **Preferences på Phones menyrad.**

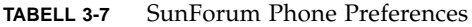

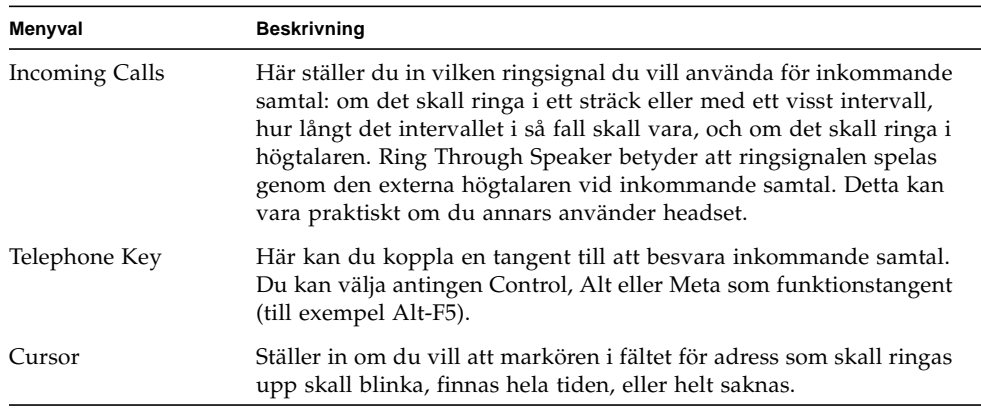

## Konfigurera gateway-programvara

I det här kapitlet beskrivs det hur du konfigurerar gateway-programvaran för att kunna ringa upp via telenätet med SunForum Phone.

## Introduktion

Med gateway-programvaran kan du ansluta till en speciell server som gör att användare av SunForum Phone får tillgång till telefonlinjen via nätverket (se [kapitel](#page-48-1) [3 "SunForum Phone"](#page-48-1)). När du har uppdaterat gateway-konfigurationsfilen kan du anropa gateway-servern som kopplar dina samtal över telenätet.

## <span id="page-58-0"></span>Gateway-konfigurationsfilen

Gör så här för att uppdatera gateway-konfigurationsfilen:

- **1. Gör dig till superanvändare i ett skalfönster.**
- **2. Gå till SunForums konfigurationskatalog:**

# **cd /opt/SUNWdat/config**

**3. Öppna SunForums systemkonfigurationsfil:**

# **vi system-config**

**4. Leta upp den del av filen som rör gateway-inställningarna och ange den information som behövs.**

I det här exemplet är namnet på gatewayservern Server 1 och prefixet vid uppringning 011#.

```
!
! Gateway settings
!
H323.CallViaGateway: TRUE
H323.GatewayName: server1
H323.GatewayPrefix: 011#
```
**5. Spara filen, lämna superanvändarläge och starta SunForum Phone (se [kapitel 3](#page-48-1) ["SunForum Phone](#page-48-1)").**

På Controls-menyn i SunForum Phone står nu Gateway Mode.

**6. Växla till Gateway Mode på Controls-menyn.**

Utseendet på SunForum Phone förändras när du går in i gateway-läge ([FIGUR 4-1](#page-59-0)).

<span id="page-59-0"></span>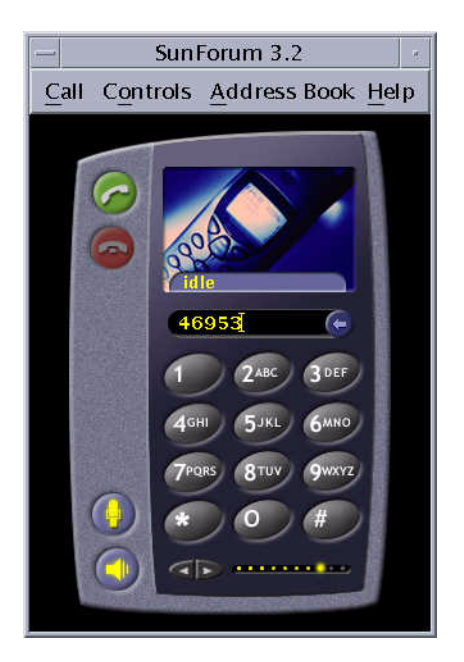

**FIGUR 4-1** SunForum Phone i Gateway PBX-läge

## Använda gateway med SunForum Phone

[FIGUR 4-2](#page-60-0) visar ett exempel på ett nätverk med en gateway-server. I exemplet finns både Sun Ultra-arbetsstationer och Sun Ray-system anslutna till nätverket. (Mer information om att använda SunForum med Sun Ray-system finns i [kapitel 5](#page-62-0) ["SunForum på Sun Ray-system.](#page-62-0)" Sun Ray-system måste ha kontakt med en server med Sun Gatekeeper för att kunna ringa WAN-samtal.)

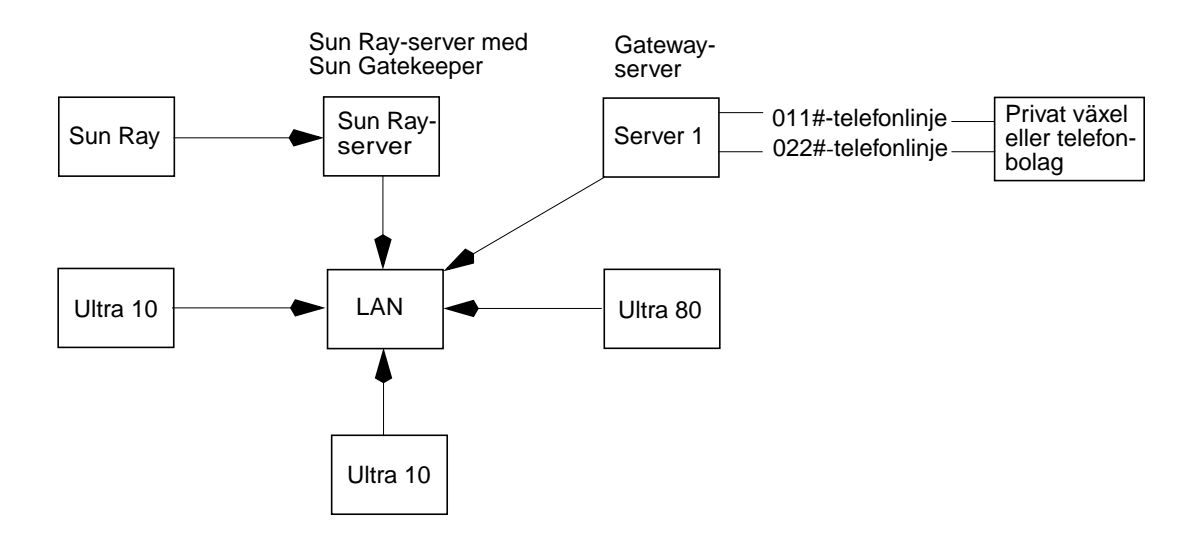

<span id="page-60-0"></span>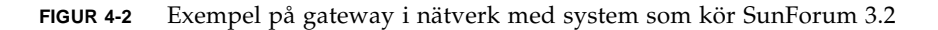

I exemplet kör Sun-arbetsstationerna och Sun Ray-systemen SunForum 3.2 och SunForum Phone. Server 1 är en dubbelriktad gateway-server och visar de telefonlinjer som skall användas när man ringer upp telefoner. För att ringa via telenätet från SunForum Phone måste du först ansluta till den aktuella gateway-servern. (Sun Ray-system måste, precis som det visas i skissen, passera genom Sun Ray-servern och Sun Gatekeeper för att kunna ringa till telenätet. Se ["Portvaktsprogramvara från Sun" på sidan 50.](#page-63-0))

Gör så här för att ringa till telenätet från SunForum Phone:

- **1. Starta SunForum Phone.**
- **2. Uppdatera SunForums systemkonfigurationsfil.**

Se ["Gateway-konfigurationsfilen" på sidan 45.](#page-58-0)

#### **3. Välj Controls** ➤ **Gateway Mode.**

SunForum Phone ändrar utseende när programmet går in i gateway-läge.

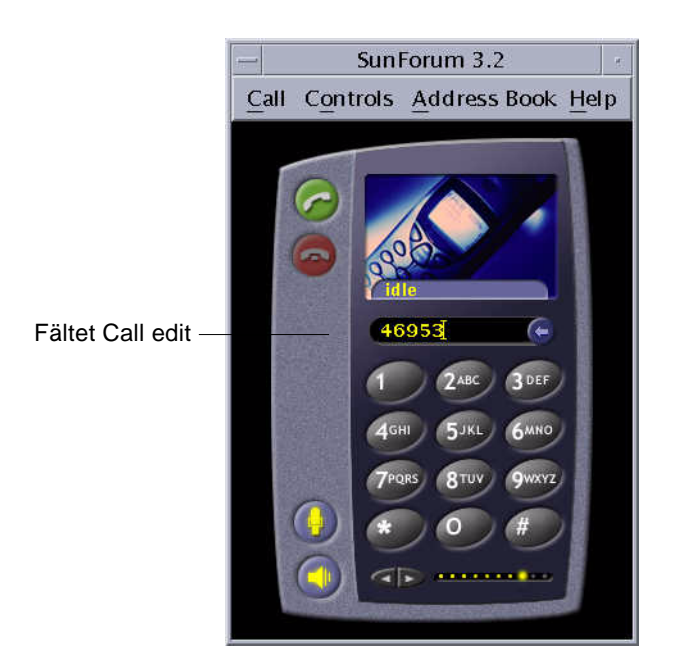

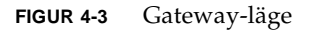

- <span id="page-61-0"></span>**4. I fältet Call edit (**[FIGUR 4-3](#page-61-0)**) skriver du in det nummer du vill ringa upp.**
- **5. Tryck på Return, eller klicka på knappen Place Call, för att ringa upp användaren.**

**Obs!** Man gör i princip samma sak som att ringa upp gateway-servern direkt genom att använda 011# vid kopplingston och sedan slå telefonnumret (46953 i detta exempel) med DTMF.

## <span id="page-62-0"></span>SunForum på Sun Ray-system

Det här kapitlet innehåller följande avsnitt:

- ["Systemkrav för användning med Sun Ray" på sidan 49](#page-62-1)
- ["Portvaktsprogramvara från Sun" på sidan 50](#page-63-1)

# <span id="page-62-1"></span>Systemkrav för användning med Sun Ray

Sun-servern kräver Sun Ray Server Software 1.2 för att SunForum 3.2 skall fungera. Se dokumentationen för Sun Ray för information om hur du installerar programvaran.

Om det finns korrigeringar till Sun Ray 1.2 för kompatibilitet med SunForum måste dessa installeras, i stället för att du följer instruktionerna i "Sun Ray-bibliotek" nedan.

### Sun Ray-bibliotek

**Obs!** Följande instruktion gäller bara om du skall lägga till SunForum-stöd på en server med Sun Ray Server 1.2-programvara.

Det behövs två Sun Ray-bibliotek för att SunForum skall fungera på Sun Ray-klienter: libutmedia.so och libutadmin.so.

Gör så här för att installera dem:

● **Kopiera båda biblioteken från CD-ROM-skivans tilläggskatalog till Sun Rays bibliotekskatalog,** /opt/SUNWut/lib/**.**

# <span id="page-63-1"></span><span id="page-63-0"></span>Portvaktsprogramvara från Sun

### Introduktion

SunForum 3.2 innehåller en H.323-portvakt som krävs för att SunForum skall fungera med Sun Ray-system. När paketet SUNWkeep är installerat kan du använda portvakten. SUNWkeep installeras tillsammans med SunForum 3.2 (se *Installationshandbok för SunForum 3.2*).

En *portvakt* är programvara som används för att styra samtal och hantera nätverk för ljud, video och data. När portvakten är installerad och startad kan H.323-användare (inklusive SunForum-användare) registrera sig hos den. IP-adresser, tillsammans med H.323-alias (namn och nummer) används; alla samtal skickas sedan genom portvakten.

Även om det krävs en portvakt för att alls använda SunForum med Sun Ray-system, behövs programvaran även i en miljö med Sun-arbetsstationer där ett eller flera Sun Ray-system skall ingå.

Den portvakt från Sun som medföljer SunForum 3.2 har endast stöd för adressöversättning och alias med portnummer. Därför kallas bakgrundsprogrammet för "registrar". (Suns portvakt har inget stöd för bandbreddshantering.)

En portvakt kräver att varje registrerat system har ett eller flera unika alias. Vi föreslår att varje SunForum-klient använder telefonnummer, e-postadress, eller något annat unikt och lättförståeligt namn.

### Starta Sun Gatekeeper

**Obs!** Det kan bara köras en portvakt per installation. Du kan installera paketet på flera ställen, men bara *en* server kan starta portvaktsbakgrundsprogrammet.

- **1. Bestäm vilken server som skall köra portvaktsprogramvaran.**
- **2. Gör dig till superanvändare.**
- **3. Starta Suns portvaktsprogramvara. Skriv:**

# **registrar start**

**Obs!** Om SunForum-katalogen inte ingår i din "path" anger du den fullständiga sökvägen (exempel: /opt/SUNWkeep/bin/registrar start).

### Redigera systemkonfigurationsfilen

SunForum 3.2-klienter är som standard inställda att göra "auto discovery" av portvaktsserver. Denna process använder IP Multicast och passerar eventuellt inte routrar som går mellan delnät. I så fall måste du själv ange namnet på portvakten genom att redigera konfigurationsfilen manuellt:

- **1. Gör dig till superanvändare.**
- **2. Gå till systemkonfigurationsfilen:**

```
# cd /opt/SUNWdat/config/
# vi system-config
```
#### **3. Ändra standardinställningarna.**

I följande exempel är "GK-server" det önskade servernamnet.

```
Default setting: for auto discovery
H323.GKDiscovery: 1
H323.GKName: None
Change to: for manual gatekeeper specification
H323.GKDiscover: 2
H323.GKName: GK-server
```
**Obs!** Om en portvakt blir otillgänglig (för att det är fel på antingen systemet eller nätverket), kommer du inte att kunna ta emot samtal. Du bör välja att placera portvakten på en driftsäker dator på ett driftsäkert delnät.

**4. För att se vilka som är registrerade på portvakten skriver du:**

% **registrar -q**

## Teknisk information

Detta kapitel omfattar följande avsnitt:

- ["SunForums arkitektur" på sidan 53](#page-66-0)
- ["SunForums konferenstopologi" på sidan 54](#page-67-0)
- ["SunForums Whiteboard och kompatibilitetsläge" på sidan 55](#page-68-0)
- ["Använda SunForum med en brandvägg eller andra säkerhetsfunktioner" på](#page-69-0) [sidan 56](#page-69-0)
- ["Installera och använda TrueType-teckensnitt med SunForum" på sidan 57](#page-70-0)
- ["Ansluta till en Multipoint Control Unit \(MCU\)" på sidan 57](#page-70-1)
- ["Delta i lösenordsskyddade konferenser" på sidan 58](#page-71-0)
- ["Lösa färgproblem" på sidan 58](#page-71-1)
- ["Support för SunForum" på sidan 59](#page-72-0)

## <span id="page-66-0"></span>SunForums arkitektur

SunForums arkitektur är baserad på ITU:s (Internationella Teleunionens) protokollstandarder H.323, vilka definierar ett antal protokoll för multimediakommunikation och konfererande över paketbaserade nätverk. H.323-arkitekturen är grunden för ljud (G.7xx-standarden), video (H.26x-standarden) och datakommunikation (T.120-familjen med standarder). T.120 består av en serie kommunikations- och programprotokoll för datakommunikation mellan flera olika punkter i realtid.

G.7xx-standarden består av G.711, G.723 och G.729 för ljud.

H.26x-standarden består av standarderna H.261 och H.263 för komprimering av video.

Arkitekturen T.120 består av flera lager med väl definierade protokoll och tjänster mellan lagren. För att de övre lagren skall fungera krävs det att de underliggande lagren finns tillgängliga.

De lägre lagren (T.122 till T.125) specificerar en programoberoende mekanism för flerpunkts datakommunikation för alla program som använder dessa funktioner.

De övre lagren definierar protokoll för specifika konferensprogramfunktioner, som T.126 för att kommentera stillbilder, T.127 för filöverföring till flera punkter eller T.128 för programdelning.

Program som använder dessa standardprotokoll kan samarbeta med andra konferensprogram med egna protokoll. Användare av SunForum kan använda en blandning av standardprotokoll och anpassade protokoll.

## <span id="page-67-0"></span>SunForums konferenstopologi

I en SunForum-konferens följer anslutningarnas hierarki och topologi för konferenser baserade på H.323 och T.120. I en flerpunkters H.323-konferens är en ändpunkt flerpunktsstyrenhet (Multipoint Controller, MC) och alla övriga ändpunkter har en enda direkt anslutning till den datorn. I en H.323-konferens av punkt-till-punkt-typ finns det inte någon flerpunktsstyrenhet och de båda ändpunkterna är helt enkelt direkt anslutna till varandra. I T.120-konferenser finns det en mer komplicerad hirerarkisk topologi, vilket bestämmer hur anslutningarna upprättas. Detta beskrivs nedan mer i detalj.

I en T.120-konferens är alltid den som startar konferensen i toppen av hierarkin och anslutna användare läggs till under honom/henne. Genom den hierarkiska uppbyggnaden kan anslutningen för en konferensdeltagare påverkas av de kommandon personen ovanför i hierarkin genomför. Nedan finner du ett exempel på detta.

I detta exempel gäller att

- Om B lägger på kommer alla som B ringt upp också att kopplas bort. A och D blir kvar i konferensen
- Om D lägger på kommer ingen annan att kopplas bort. A, B och C blir kvar i konferensen
- Om A lägger på avslutas hela konferensen

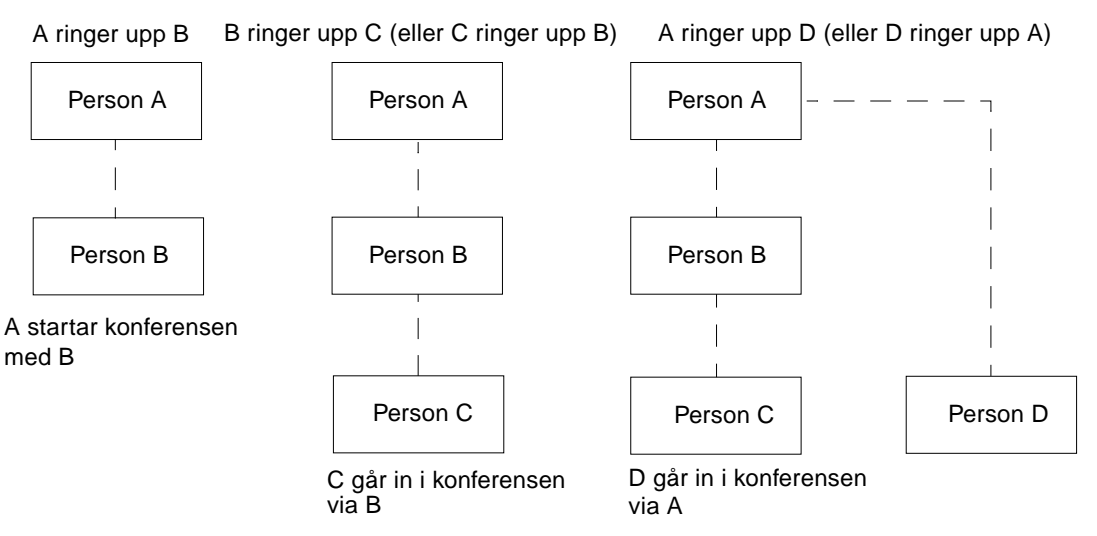

**FIGUR 6-1** Konferenshierarki med T.120

Du startar en ny konferens genom att ange ett system, konferens*värden*, som andra deltagare ansluter till. Ett *stjärnnät* (som i ett fysiskt stjärnnät) skapas där alla utom konferensvärden kan lämna konferensen utan att någon annan påverkas. (Denna konferensvärd kan vara en dedicerad *konferensserver* med ett program som kan köra flera konferenser samtidigt.)

# <span id="page-68-0"></span>SunForums Whiteboard och kompatibilitetsläge

Det finns flera typer av whiteboard i SunForum:

- SunForum 1.0-läge, vilket gör att du kan samarbeta med en del konferensprogramvara på PC. Du väljer detta läge i menysystemet Alternativ ➤ Verktygsinställningar... ➤ SunForum 1.0-läge.
- "Akta T.126"-läge, vilket gör att du kan samarbeta med alla datorsystem och enheter som använder protokollet T.126, oavsett plattform. Du väljer detta läge genom att ställa in T.126-läge och T.120-knapparna i Alternativ ▶ Verktygsinställningar...
- Läget "NetMeeting 3.x-variant av T.126", vilket är till för samarbete med användare som har NetMeeting 3.x. Du väljer detta läge genom att ställa in T.126 läge och NetMeeting 3-knapparna i Alternativ ➤ Verktygsinställningar...

Observera att valet av kompatibilitetsläge i Alternativ ➤ Verktygsinställningar... även påverkar andra delar av SunForum. Man ser skillnaden tydligast när det gäller programdelning.

- T.120-läge är anpassat för T.120-standarden, och i detta läge skall SunForum fungera med andra system som har en T.120-protokollstack. Detta läge skall användas om du vill konferera med användare som har NetMeeting 2.x.
- NetMeeting 3-läge, som är gjort för konferenser med PC-användare (i synnerhet NetMeeting 3.x) och gör att programdelningen liknar den i NetMeeting 3.01.

Valet av kompatibilitetsläge görs under Alternativ->Verktygsinställningar...

# <span id="page-69-0"></span>Använda SunForum med en brandvägg eller andra säkerhetsfunktioner

Om du är ansluten till Internet via någon form av säkerhetsutrustning, eller *brandvägg*, (vilket är det vanligaste för de flesta anslutningar i företag/LAN), kan du använda SunForum för att kommunicera med andra som är på insidan av brandväggen.

För att få full extern kommunikation måste brandväggen (nätverkets säkerhetslösning) konfigureras för att tillåta kommunikation genom vissa portar (som måste "öppnas"):

- Kontrollera att din arbetsstation har förvald gateway satt till brandväggens interna IP-adress.
- Konfigurera brandväggen så att primära TCP-anslutningar över följande IPportar godkänns:
	- 389 i förekommande fall för kommunikation via protokollet för Internet Locator Servers
	- 1503 för T.120-data, d.v.s. delning av program, filöverföring, whiteboard och chat
	- 1718 (UDP) för att hitta H.323-portvakter (används bara om inställningar är gjorda så att portvakter skall hittas automatiskt)
	- 1719 (UDP) för kommunikation med H.323-portvakter
	- 1720 (TCP) för upprättande av H.323-samtal
- Kontrollera att brandväggen är konfigurerad för att tillåta att dynamiska IPportar används (både TCP-portar för styrning av H.323-samtal, och UDP-portar för själva ljud- och videoströmmarna). Eventuellt måste ni skaffa en speciell brandvägg som kan hantera H.323.
- Konfigurera brandväggen så att den kopplar interna IP-adresser till publika Internet-adresser. [Detta är inte möjligt med alla brandväggar. Om din brandvägg inte klarar detta

kan du ringa ut genom brandväggen, men du kan inte ta emot samtal som initieras av datorer utanför brandväggen.]

Om du är osäker på om du är ansluten till Internet via en brandvägg kan du kontakta din systemadministratör eller Internet-operatör.

# <span id="page-70-0"></span>Installera och använda TrueTypeteckensnitt med SunForum

SunForum är utvecklat för att använda en TrueType-teckensnittsserver om en sådan är installerad på ditt system (eller tillgänglig via det lokala nätverket). Solaris 2.6 och senare stöder TrueType-teckensnitt.

Med en TrueType-server installerad får SunForum tillgång till fler teckensnitt som finns på PC-system. Detta resulterar i högre textkvalitet och bättre prestanda vid delade sessioner som omfattar både Windows och UNIX-system.

# <span id="page-70-1"></span>Ansluta till en Multipoint Control Unit (MCU)

SunForum stöder konferenser på MCU:er och har testats med några av de MCU:er som fanns tillgängliga när produkten släpptes.

Anslut till en MCU genom att ange adressen till MCU:n som vanligt. Om du inte anger något konferensnamn, och SunForum upptäcker att det pågår flera konferenser, måste du ange vilken du vill ansluta till. Se även ["Delta i](#page-71-0) [lösenordsskyddade konferenser](#page-71-0)".

## <span id="page-71-0"></span>Delta i lösenordsskyddade konferenser

Du kan inte skapa en lösenordsskyddad konferens med SunForum.

När du försöker ansluta till en konferens som är lösenordsskyddad kommer SunForum att fråga dig efter lösenordet.

En del T.120-implementeringar av konferenser anser felaktigt att en konferens är lösenordsskyddad även när den inte är det. I dessa fall kan du klicka på OK utan att ange något lösenord. Konferensen startar som vanligt.

# Optimera visningen av video

För att få bättre prestanda vid visning av video bör du öka storleken på poolen för delat minne till minst 16 Mbyte. Gör så här:

**1. Lägg till följande rad i filen** /etc/system**:**

```
set shmsys:shminfo_shmmax=16777216
```
**2. Starta om systemet.**

# <span id="page-71-1"></span>Lösa färgproblem

Om du har problem med funktioner som använder färger (t.ex. textmarkering) tillsammans med Windows-program, kan du pröva följande åtgärder:

- Om din X-server körs med färginställningarna Static eller DirectColor, kan du ändra till PseudoColor eller GrayScale. Information om hur du ändrar dessa inställningar finns i dokumentationen till din X-server.
- Stäng alla lokala färgintensiva X-applikationer (som bitmap-editorer och webbläsare) så att fler färger blir tillgängliga för Sunforum.
## Support för SunForum

Om du har problem med att installera eller använda SunForum:

- Läs den tryckta dokumentationen (eller direkthjälpen på datorn) för programmet.
- Läs igenom resten av direkthjälpen, särskilt sidan README, för mer information om kända problem med denna version.
- Om du fortfarande inte kan hitta något svar på din fråga kan du kontakta din Sun-representant. Se till att du har följande information tillgänglig:
	- Din systemkonfiguration (maskinvara, operativsystem och grafikkort)
	- En komplett beskrivning av vad du gjorde när problemet uppstod
	- Alla filer som genererats (kontrollera katalogen /opt/SUNWdat)
	- Innehållet i eventuella felloggar som skapats (titta efter *värdnamn*.trc1 och *värdnamn*.trc2 i katalogen \$HOME/.sunforum/trc).